# 174 CEV 300 20 Modbus to Ethernet Bridge User Guide

890USE19500 Version 1.0

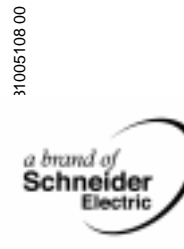

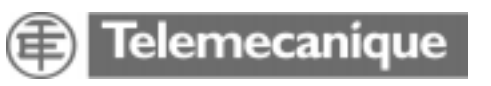

# **Table of Contents**

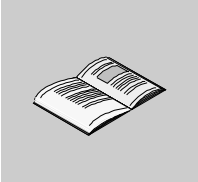

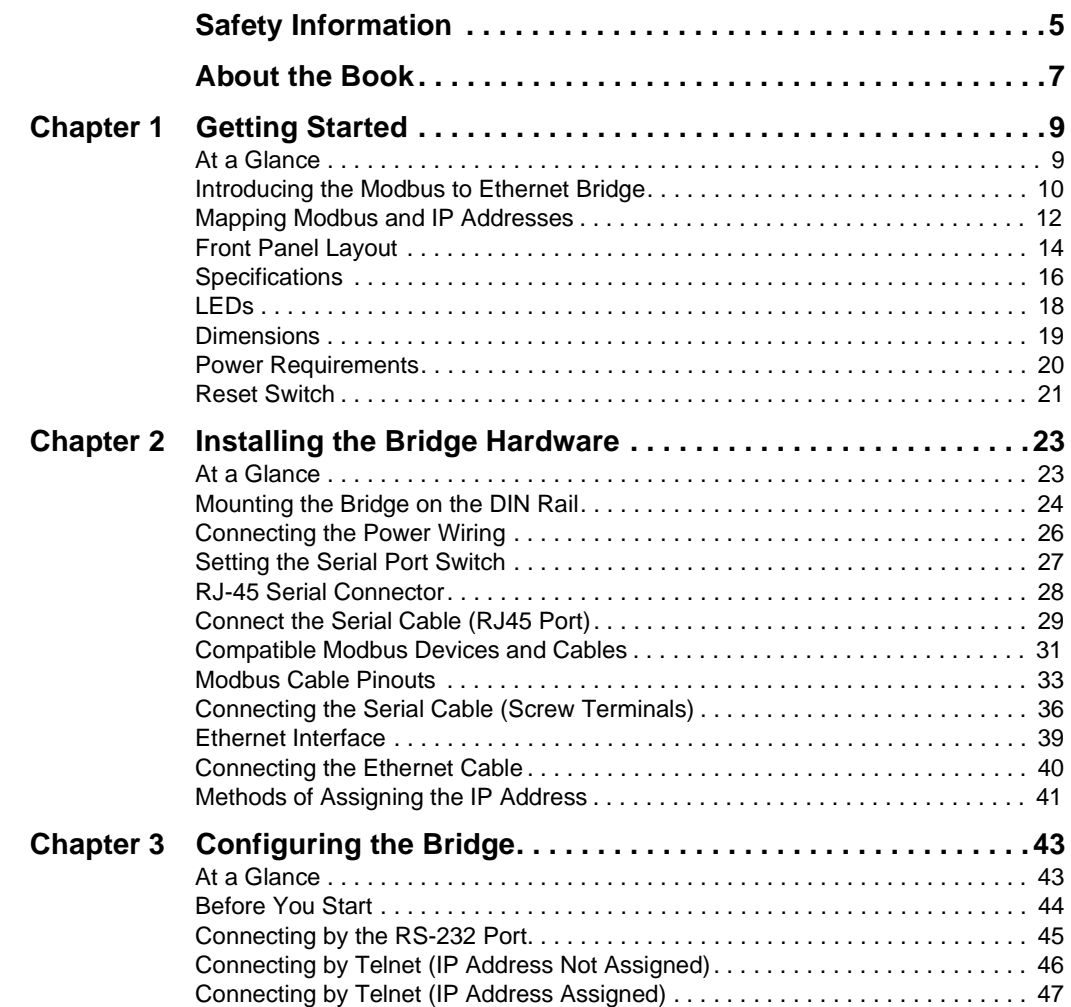

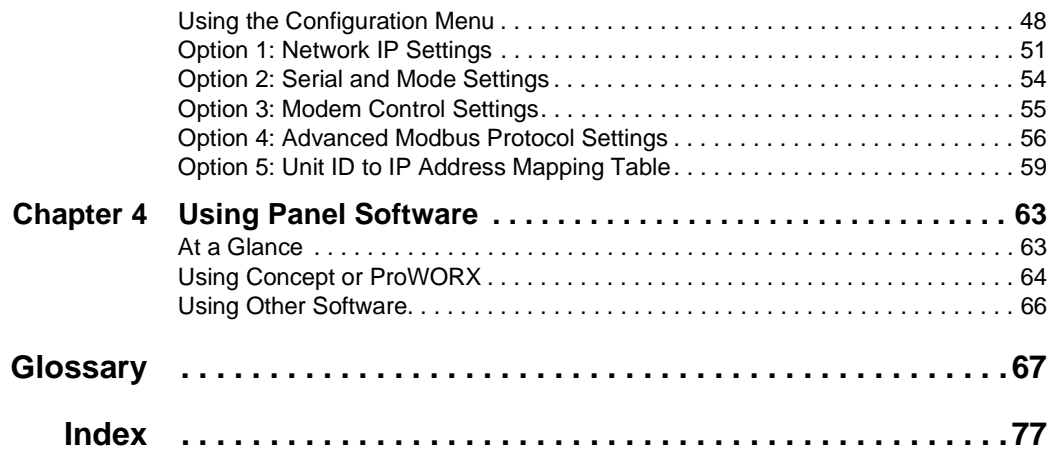

# <span id="page-4-0"></span>**Safety Information**

**§**

#### **Important Information**

**NOTICE** Read these instructions carefully, and look at the equipment to become familiar with the device before trying to install, operate, or maintain it. The following special messages may appear throughout this documentation or on the equipment to warn of potential hazards or to call attention to information that clarifies or simplifies a procedure.

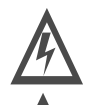

The addition of this symbol to a Danger or Warning safety label indicates that an electrical hazard exists, which will result in personal injury if the instructions are not followed.

This is the safety alert symbol. It is used to alert you to potential personal injury hazards. Obey all safety messages that follow this symbol to avoid possible injury or death.

# DANGER

DANGER indicates an imminently hazardous situation, which, if not avoided, **will result** in death, serious injury, or equipment damage.

#### WARNING ⁄N

WARNING indicates a potentially hazardous situation, which, if not avoided, **can result** in death, serious injury, or equipment damage.

# CAUTION

CAUTION indicates a potentially hazardous situation, which, if not avoided, **can result** in injury or equipment damage.

**PLEASE NOTE** Electrical equipment should be serviced only by qualified personnel. No responsibility is assumed by Schneider Electric for any consequences arising out of the use of this material. This document is not intended as an instruction manual for untrained persons.

© 2003 Schneider Electric All Rights Reserved.

# <span id="page-6-0"></span>**About the Book**

#### **At a Glance Document Scope** This user guide introduces the Modbus to Ethernet Bridge. **Validity Note** The data and illustrations found in this book are not binding. We reserve the right to modify our products in line with our policy of continuous product development. The information in this document is subject to change without notice and should not be construed as a commitment by Schneider Electric. **Revision History Related Documents Product Related Warnings** Schneider Electric assumes no responsibility for any errors that may appear in this document. If you have any suggestions for improvements or amendments or have found errors in this publication, please notify us. No part of this document may be reproduced in any form or by any means, electronic or mechanical, including photocopying, without express written permission of Schneider Electric. All pertinent state, regional, and local safety regulations must be observed when installing and using this product. For reasons of safety and to ensure compliance with documented system data, only the manufacturer should perform repairs to components. When controllers are used for applications with technical safety requirements, please follow the relevant instructions. **Rev. No. Changes** 1 **Initial version Title of Documentation Reference Number** 174 CEV 300 20 Modbus to Ethernet Bridge Installation Instructions 31005102

Failure to use Schneider Electric software or approved software with our hardware products may result in injury, harm, or improper operating results. Failure to observe this product related warning can result in injury or equipment damage.

**User Comments** We welcome your comments about this document. You can reach us by e-mail at TECHCOMM@modicon.com

# **Getting Started**

# <span id="page-8-0"></span>**1**

## <span id="page-8-1"></span>**At a Glance**

**Overview** This chapter provides an overview of the Modbus to Ethernet Bridge.

**What's in this Chapter?**

This chapter contains the following topics:

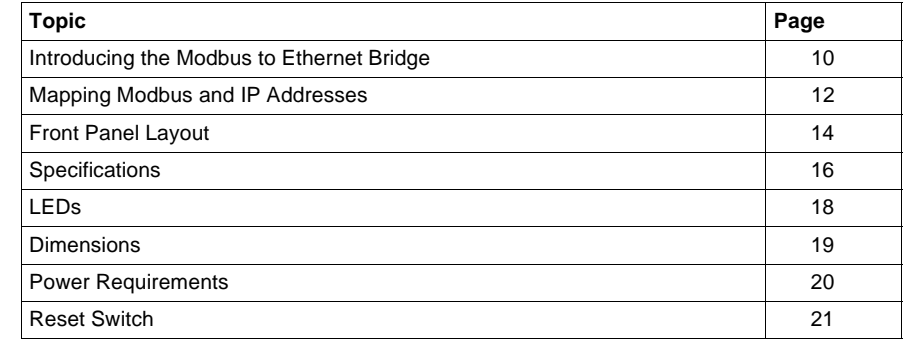

#### <span id="page-9-1"></span><span id="page-9-0"></span>**Introducing the Modbus to Ethernet Bridge**

**Overview** The Modicon Modbus to Ethernet Bridge provides a means for transacting messages between Ethernet TCP/IP devices and Modbus serial devices. It supports up to eight concurrent transactions between Modbus Master and Slave devices, handling the conversion of TCP/IP and Modbus RTU/ASCII protocols transparently to the user application.

**Bridge Applications** Ethernet nodes using TCP/IP can function as Modbus Masters, originating messages to the Bridge for delivery to Modbus Slave devices connected to the Bridge's Modbus port. The Bridge forwards the messages to the Slave devices using Modbus RTU or ASCII protocol and returns their responses to the Master. The following figure shows a typical application in which a Bridge connects two Modbus Masters on Ethernet to several Modbus Slave serial devices.

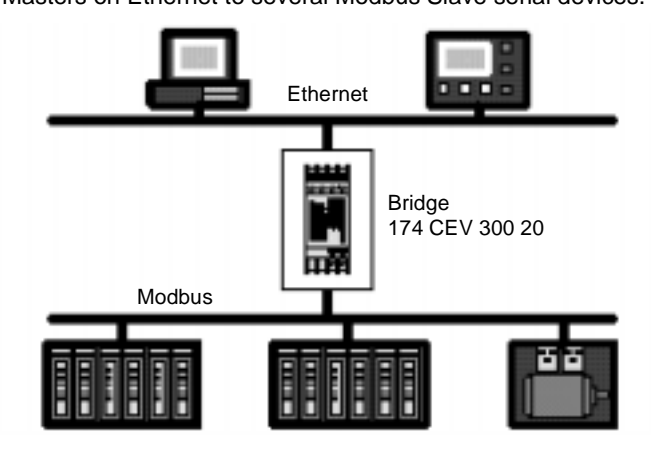

The bridge also allows multiple Modbus networks to be linked together across an Ethernet connection. Multiple Bridges can furnish an Ethernet link between widely separated Modbus networks. This extends the message path beyond the cable lengths allowed for serial connections, and allows a Master on any Modbus network to access Slave devices on another network.

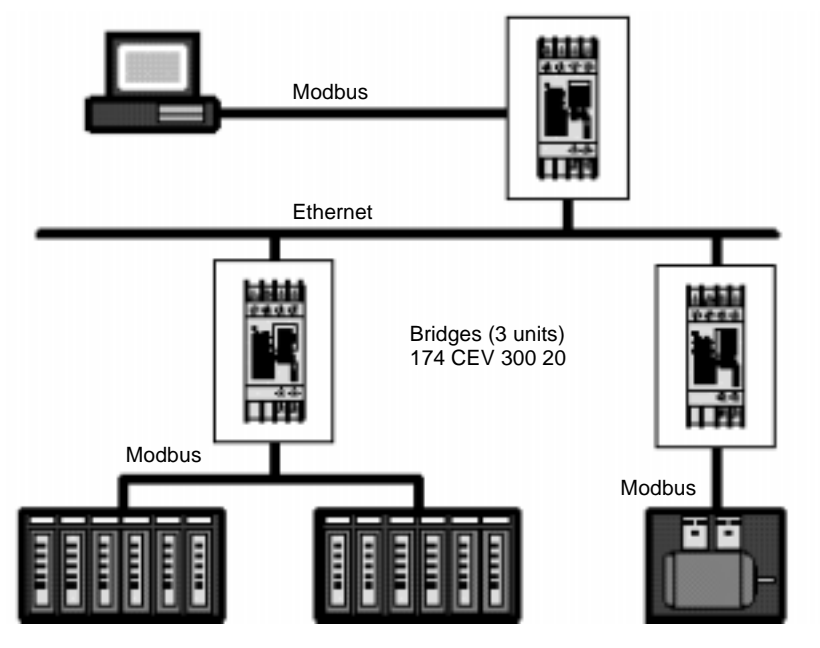

The following figure shows a typical application in which three Bridges join Modbus networks through a common Ethernet link.

#### **Installation and Configuration**

The Bridge is designed for easy 'snap' mounting on a standard DIN rail.Its front panel has connectors for power, ground, Ethernet and Modbus cables. It has a switch for selecting either an RS–232 or RS–422/485 interface for the Modbus port. Indicators show the status of communication at the Ethernet and Modbus ports. The Bridge contains a configuration utility program stored in its non–volatile memory. With this utility you can assign the Bridge's Ethernet and Modbus parameters, using an ASCII terminal at the serial port or a Telnet connection over Ethernet.

The Bridge contains a factory-assigned MAC address that is derived from the serial number printed on the Bridge's label. This allows you to establish an Ethernet connection to the Bridge to assign its IP address and the other parameters for reapplication.

## <span id="page-11-1"></span><span id="page-11-0"></span>**Mapping Modbus and IP Addresses**

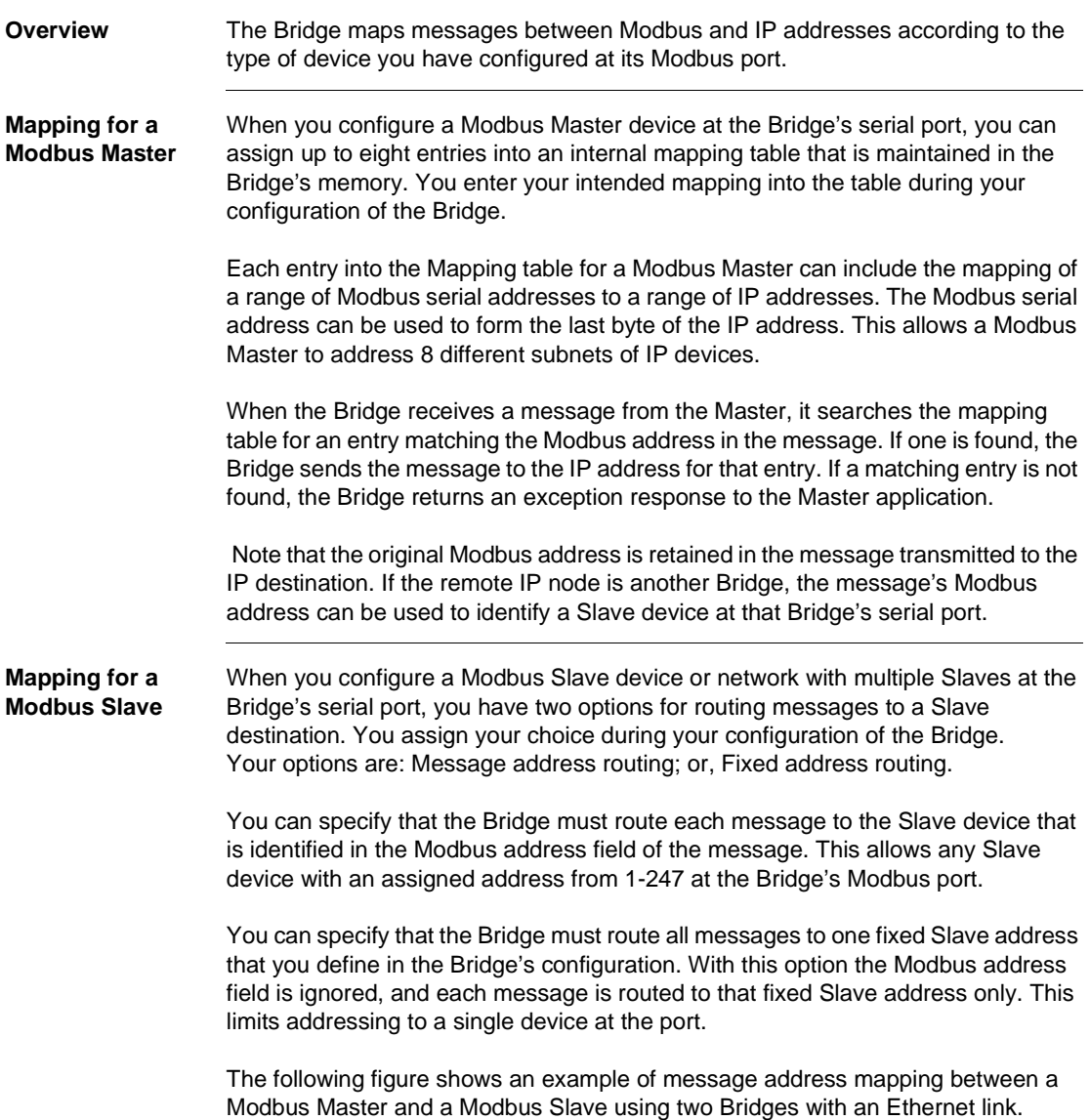

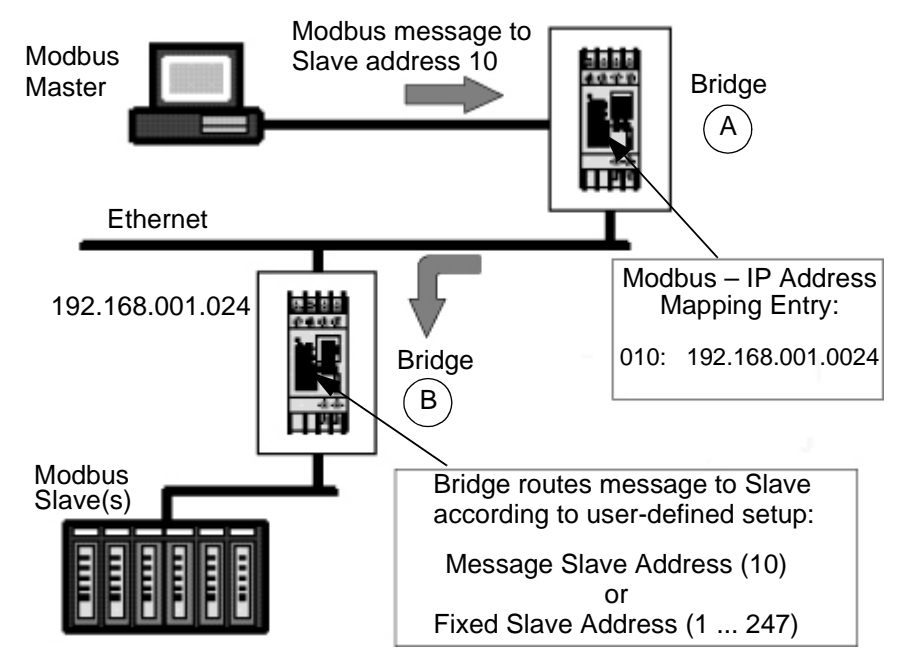

These are the events in the messaging routing:

- The Modbus Master sends its message containing address 10 decimal to Bridge A.
- You have set an entry in the mapping table in Bridge A. Your entry specifies that messages with address 10 are to be mapped to IP address 192.168.001.024
- Bridge B has that IP address and receives the message.
- Depending on the option you set in Bridge B, the message is routed either to the Modbus Slave device at address 10 as specified in the message, or to a fixed Slave address in the range 1....247.

## <span id="page-13-1"></span><span id="page-13-0"></span>**Front Panel Layout**

**Overview** See the figure below for a layout of the front panel.

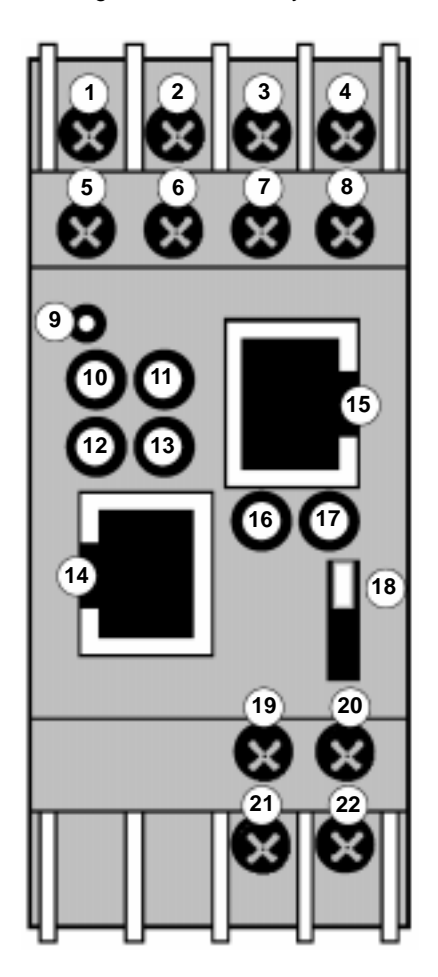

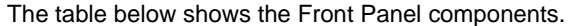

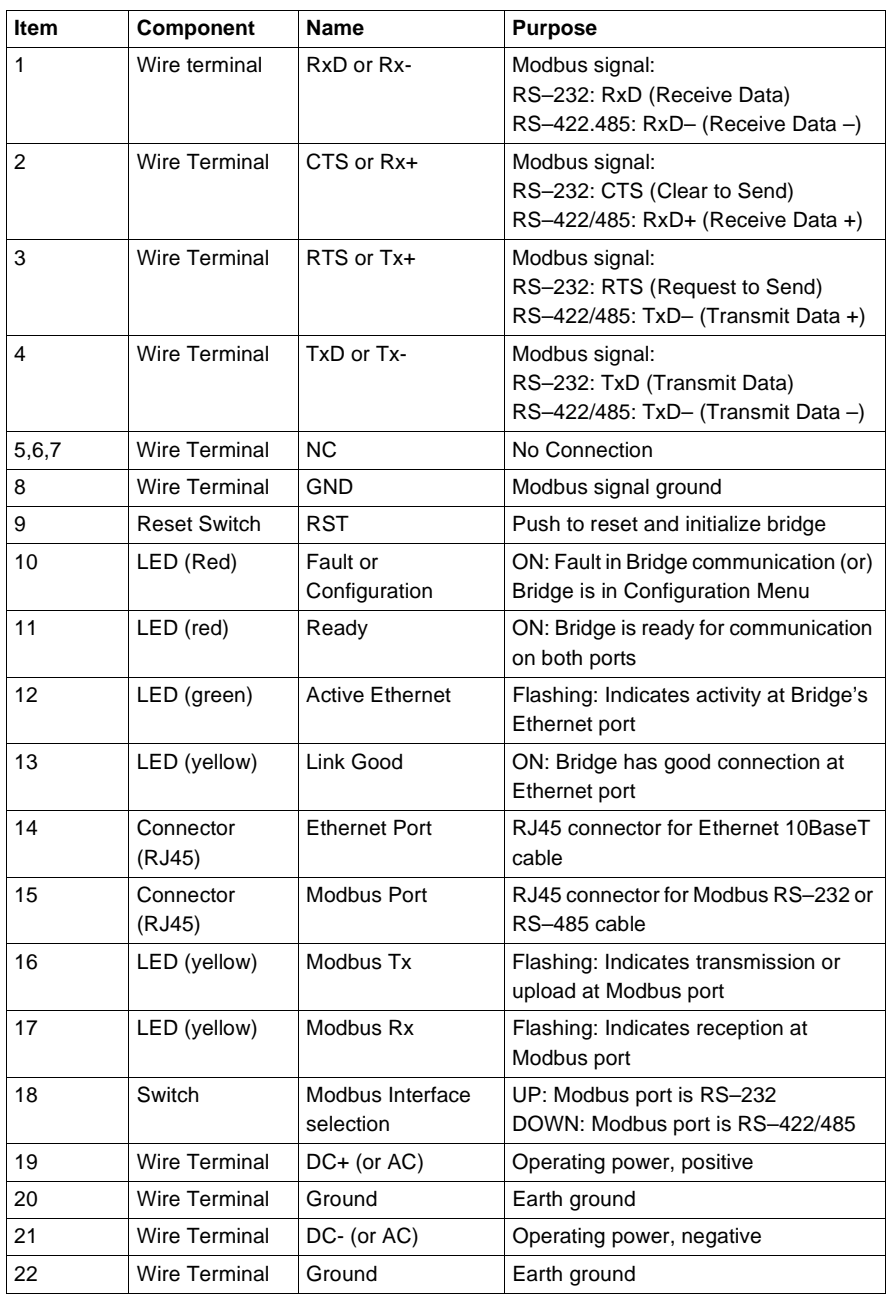

#### <span id="page-15-1"></span><span id="page-15-0"></span>**Specifications**

**Overview** The Bridge specifications are listed in the following tables:

**Power** The following table shows the power specifications.

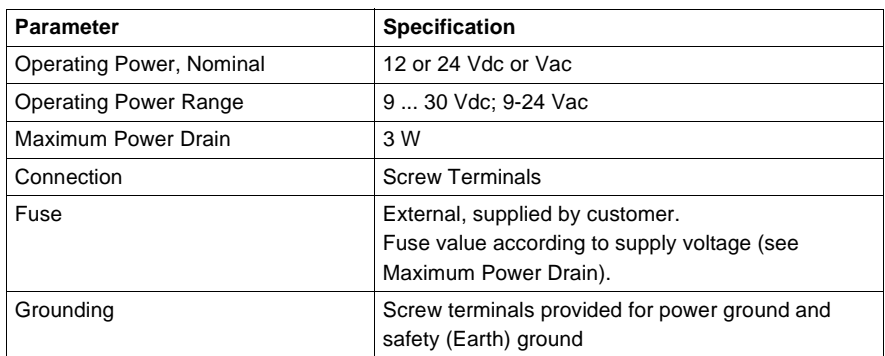

**Environmental** The following table shows the environmental specifications.

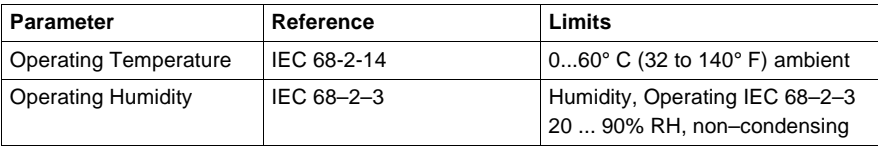

## **Ethernet**

**Interface**

The following table provides the Ethernet interface specifications.

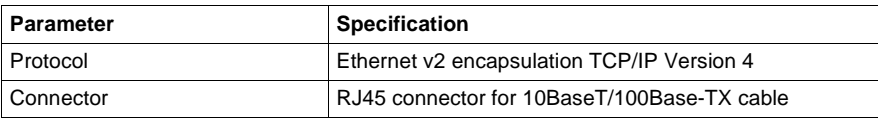

**Serial Interface** The following table provides the Serial interface specifications.

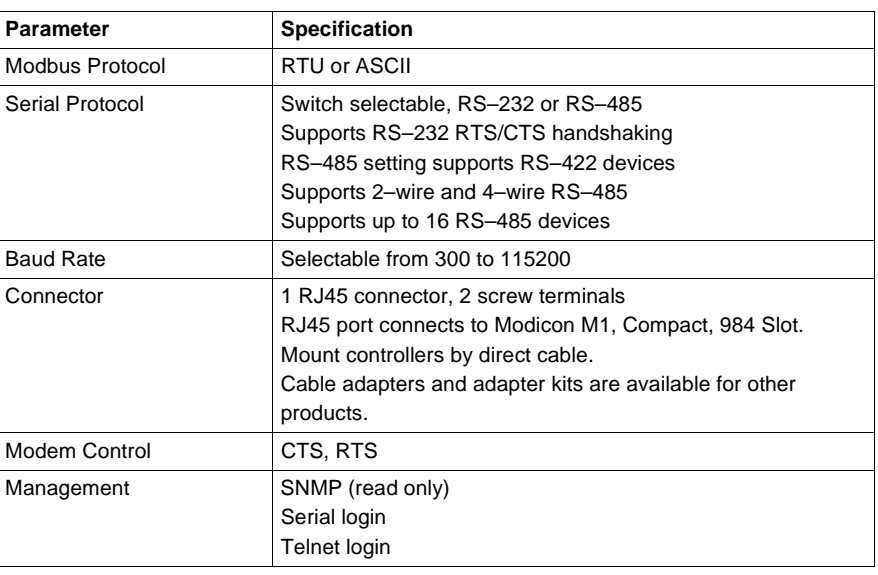

**Packaging** The following table shows the Packaging specifications.

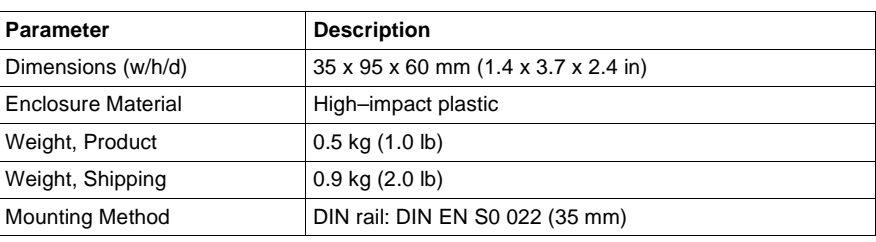

#### **Agency Approvals**

The following table shows the Agency approvals.

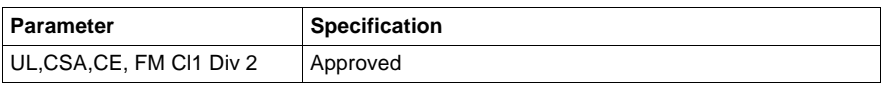

#### <span id="page-17-1"></span><span id="page-17-0"></span>**LEDs**

**Overview** The device contains the following LEDs:

- **•** Two Green (R for ready, L for link)
- Three yellow (A for active, serial transmit, and serial receive)
- One Red (F for fault)

The following is a diagram of the LEDs.

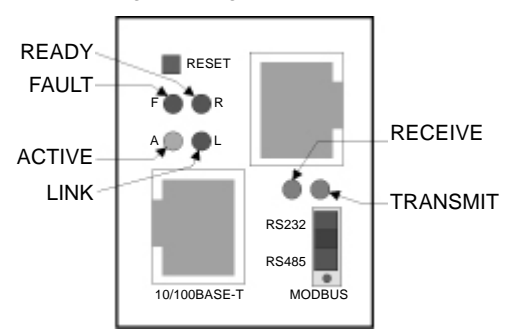

The following table shows a description of the LEDs.

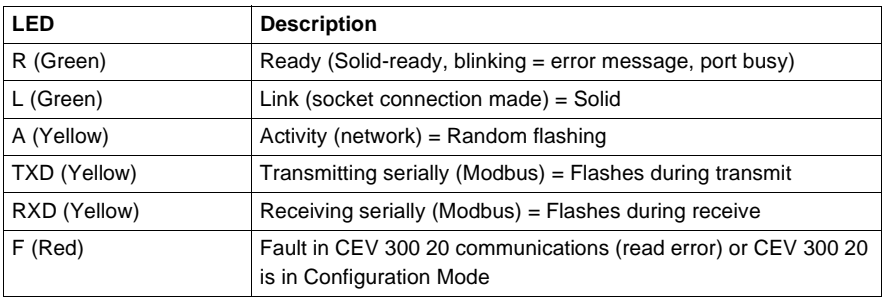

Simultaneously lit F (Red) and R (Green) LEDs means something is wrong. If the F (Red) LED is lit or blinking, count the number of times the R (Green) LED blinks between its pauses. Several possible blink patterns, detailed in the following table, indicate which fault condition exists.

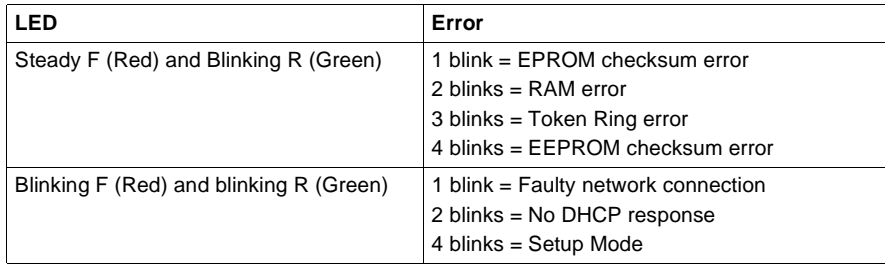

## <span id="page-18-1"></span><span id="page-18-0"></span>**Dimensions**

**Overview** The figure below shows the dimensions of the Bridge.

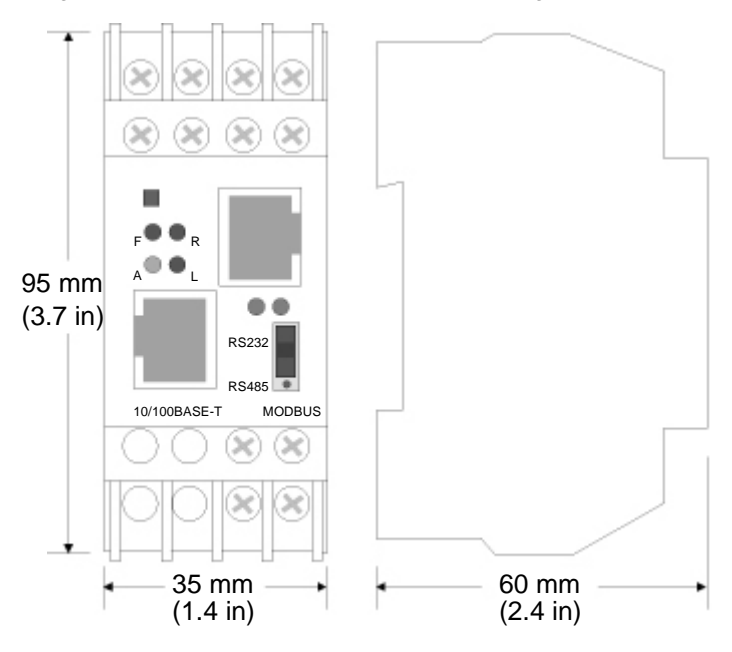

#### <span id="page-19-1"></span><span id="page-19-0"></span>**Power Requirements**

**Overview** The Bridge is normally powered by the same 12Vor 24VDC supply that powers other devices in your panel. Many AC-powered industrial controllers also supply 24VDC for use by field devices. The Bridge is not shipped with a separate power supply, but any power supply between 9-30VDC or 9-24VAC can be used. The unit requires a maximum of 3 Watts. The diagram below shows the power supply.

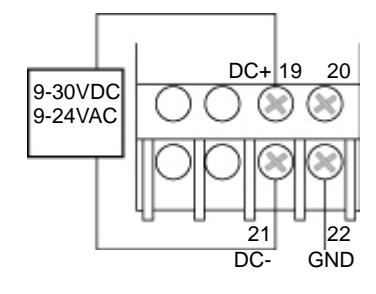

#### <span id="page-20-1"></span><span id="page-20-0"></span>**Reset Switch**

**Overview** The unit has a reset switch located on the front panel, above the red LED, as shown in the following diagram.

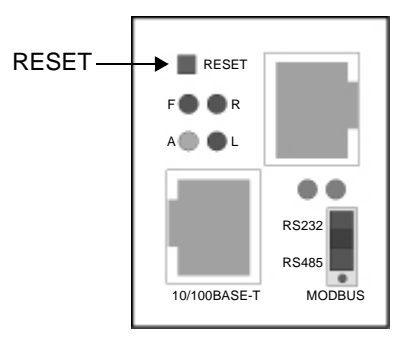

# <span id="page-22-0"></span>**Installing the Bridge Hardware**

## <span id="page-22-1"></span>**At a Glance**

**Overview** This chapter describes how to install the Bridge hardware.

**What's in this Chapter?**

This chapter contains the following topics:

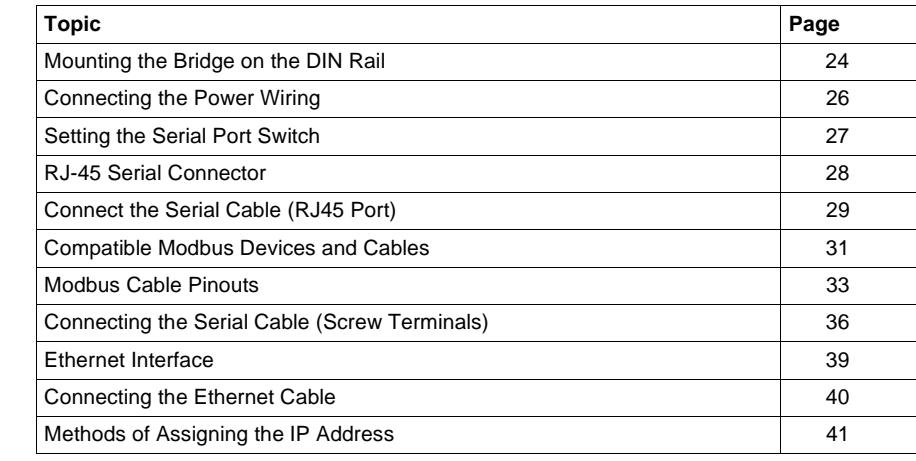

#### <span id="page-23-1"></span><span id="page-23-0"></span>**Mounting the Bridge on the DIN Rail**

**Before You Begin** The Bridge has an Ethernet address printed on the label on its side panel. The address is required for your Ethernet network administrator to configure the Bridge. Before you install the Bridge on the DIN rail, write down the Ethernet address and give it to your network administrator. The label may not be visible after you install the Bridge.The following diagram shows the bridge's Ethernet address and product serial number. **WARNING Communication Disruption Hazard** Connecting any device to an active Ethernet network can disrupt communication on the network. Before you connect the Bridge to your network, and before you apply power, contact your network administrator and ensure that your network application will not be affected. **Failure to follow this precaution can result in death, serious injury, or equipment damage.** Product Serial Number Ethernet (MAC) Address SN: 31991500000 Ethernet Address: 00-20-4A-01-65-01

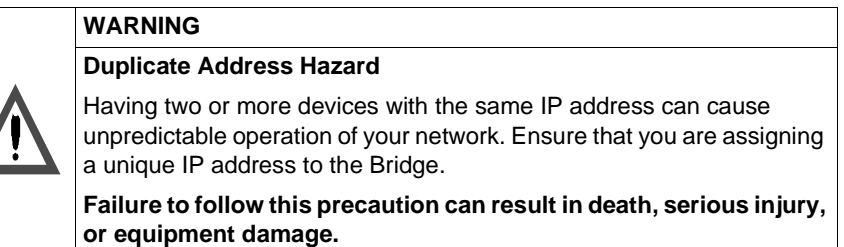

**Mounting the Bridge** The Bridge is designed for mounting on a standard 35 mm DIN rail (DIN EN SO 022).

- Note the slot on the Bridge's rear panel. Position the top edge of the slot over the top edge of the DIN rail.
- Snap the Bridge into place on the lower edge of the rail.

The figure below shows how to mount the Bridge

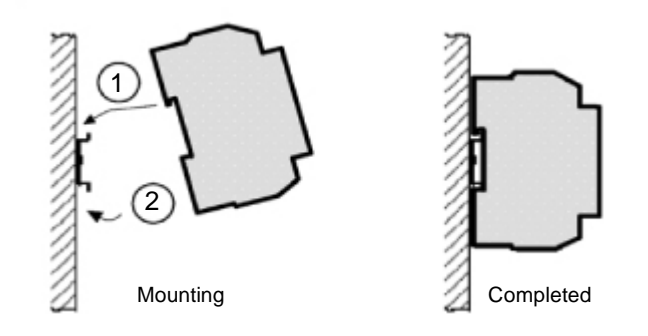

#### <span id="page-25-1"></span><span id="page-25-0"></span>**Connecting the Power Wiring**

**Overview** Operating power must be fused externally to the Bridge. The Bridge operates from a nominal 9-30 VDC or 9-24 VAC power source at 3 watts. The power must be fused externally to the Bridge. Select a fuse value according to the supply voltage. The Bridge requires an approved earth ground. Connect the Bridge to power and ground as shown in the figure below.

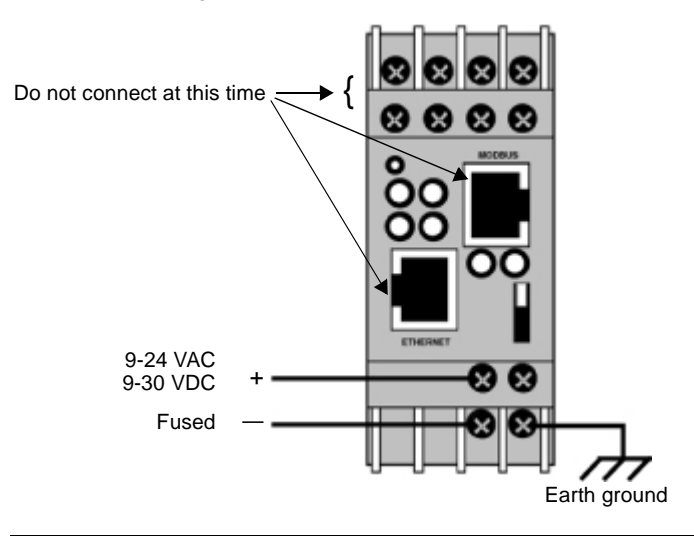

#### <span id="page-26-1"></span><span id="page-26-0"></span>**Setting the Serial Port Switch**

**Overview** Before you place the Bridge into service, set the switch for the type of interface used in your application.

- UP for RS-232 interface
- DOWN for RS-422 or RS-485 interface

**WARNING**

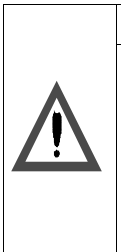

#### **Communication Disruption Hazard**

The serial port switch is a hardware function. It is not sensed by the Bridge's firmware. Changing the switch setting while the Bridge is operating can disrupt communication on the network. Do not change the switch setting unless you have first verified that it will be safe for your application.

**Failure to follow this precaution can result in death, serious injury, or equipment damage.**

**Serial Port Switch** Refer to the figure below for the Serial Port Switch settings.

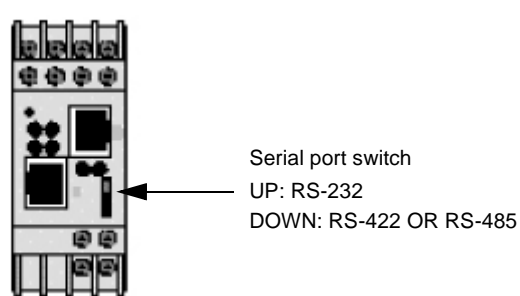

### <span id="page-27-1"></span><span id="page-27-0"></span>**RJ-45 Serial Connector**

**Overview** The serial RJ-45 connector supports up to 1152000 Bps. It has the following signals:

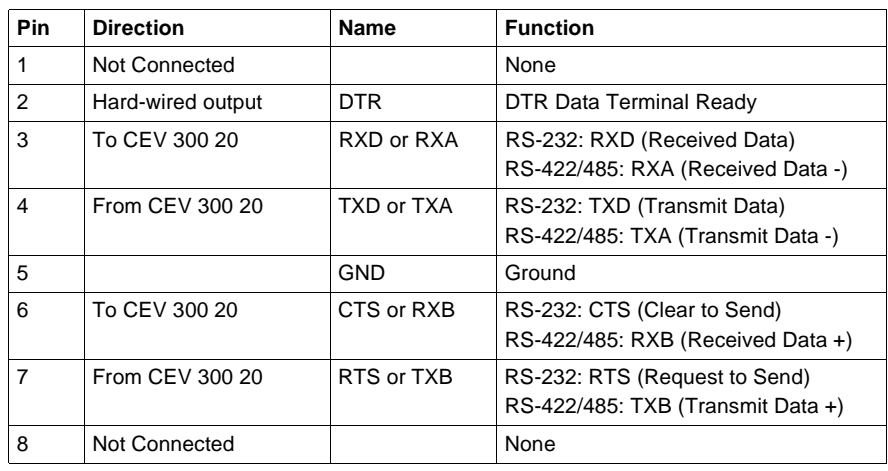

#### <span id="page-28-1"></span><span id="page-28-0"></span>**Connect the Serial Cable (RJ45 Port)**

#### <span id="page-28-2"></span>**Connecting the Serial Cable**

The following figure shows serial cable connections for several Modicon CPUs for operation as Modbus Master or Slave devices. The figure also shows a typical connection to a standard PC 9–pin serial port for setting up the Bridge configuration.

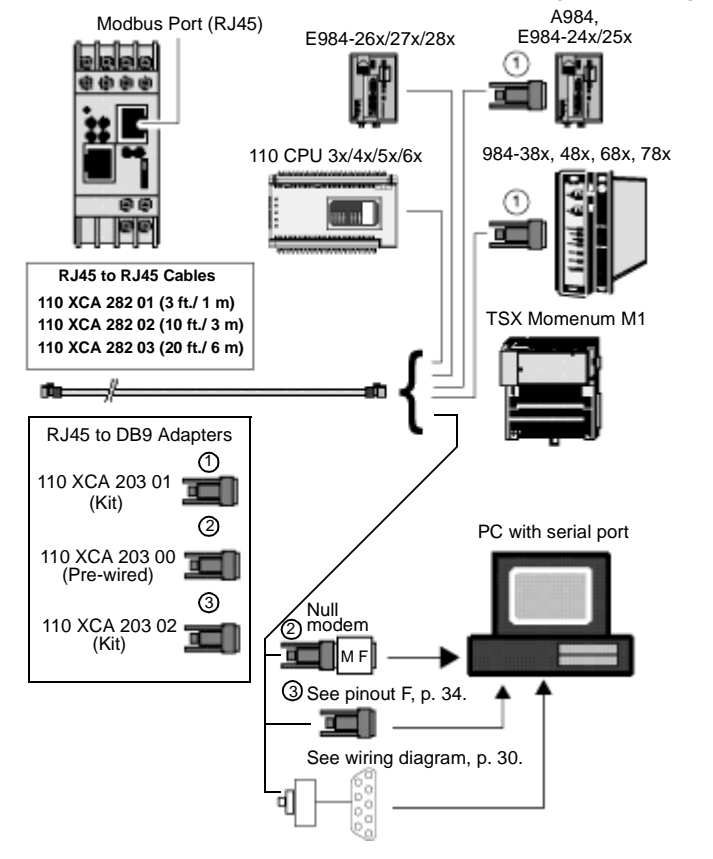

**9-Pin RS-232 to Serial RJ-45** This connection assumes you are connecting a typical PC (COM1) to the 174 CEV 300 20 through the serial RJ-45 connector. See the pinout and cable diagrams below.

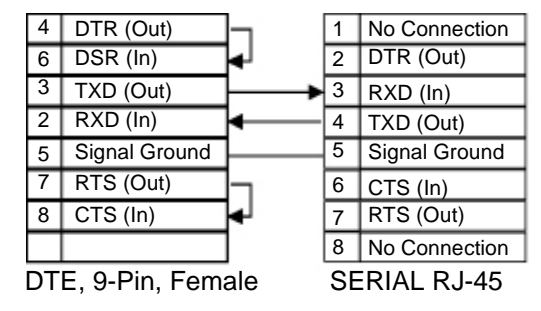

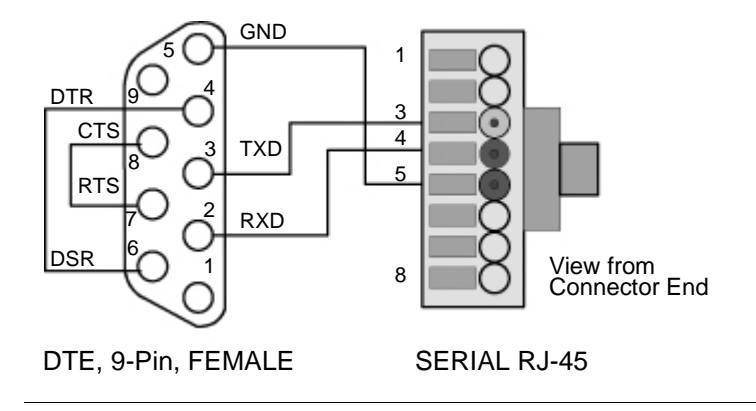

#### <span id="page-30-1"></span><span id="page-30-0"></span>**Compatible Modbus Devices and Cables**

<span id="page-30-2"></span>**Modbus Devices and Cables** The Bridge connects directly by RJ45 cable to various products, as shown in the figure in Connect the Serial Cable (RJ45 Port), p. [29](#page-28-1).

**Note:** See the figure in Modbus Cable Pinouts, p. [34](#page-33-0) for pinout locations.

The table below lists other Modbus devices. Their cable connections to the Bridge.Connections are RS–232 unless indicated otherwise.

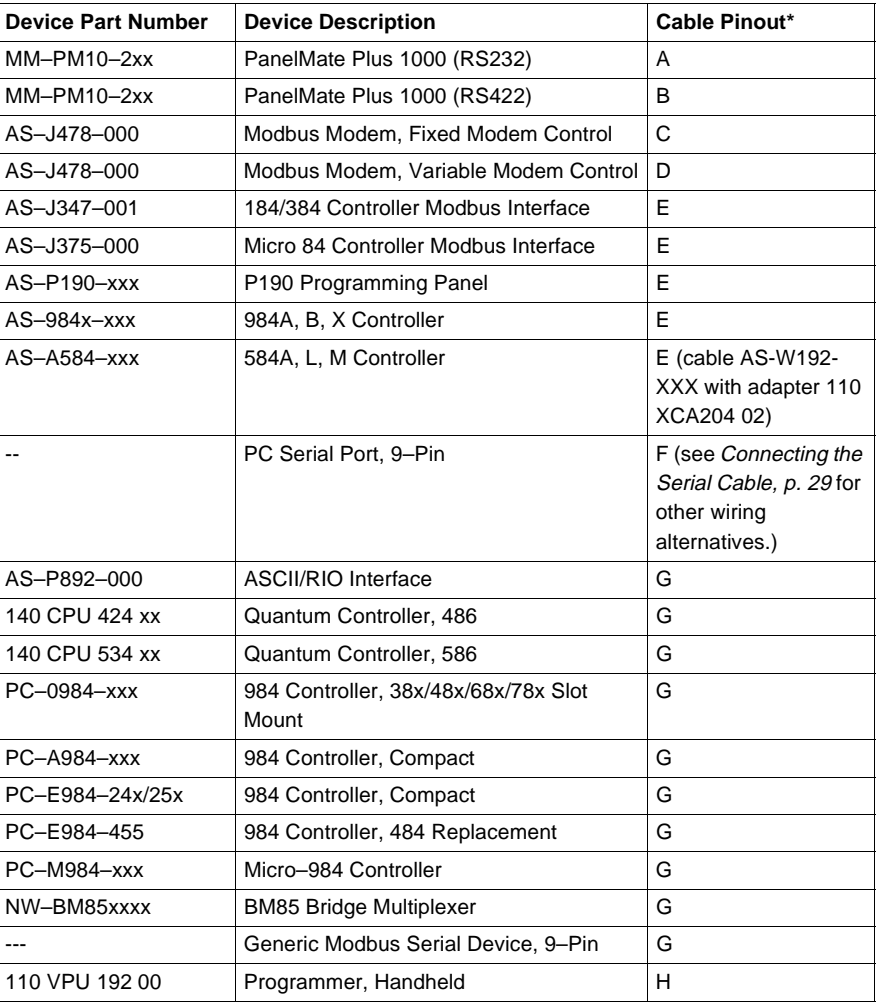

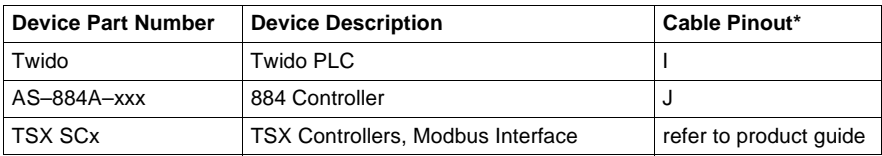

**Note:** Use cable AS–W192–XXX with Adapter 110 XCA 204 02, pinouts in Cable E in the figure in Modbus Cable Pinouts, p. [34](#page-33-0) .

**Note:** TSX Controller products offer multiple options for cable connection to the Bridge.

#### <span id="page-32-1"></span><span id="page-32-0"></span>**Modbus Cable Pinouts**

**Overview** References to the following figure are to the devices listed in table in Modbus Devices and Cables, p. [31](#page-30-2).

<span id="page-33-0"></span>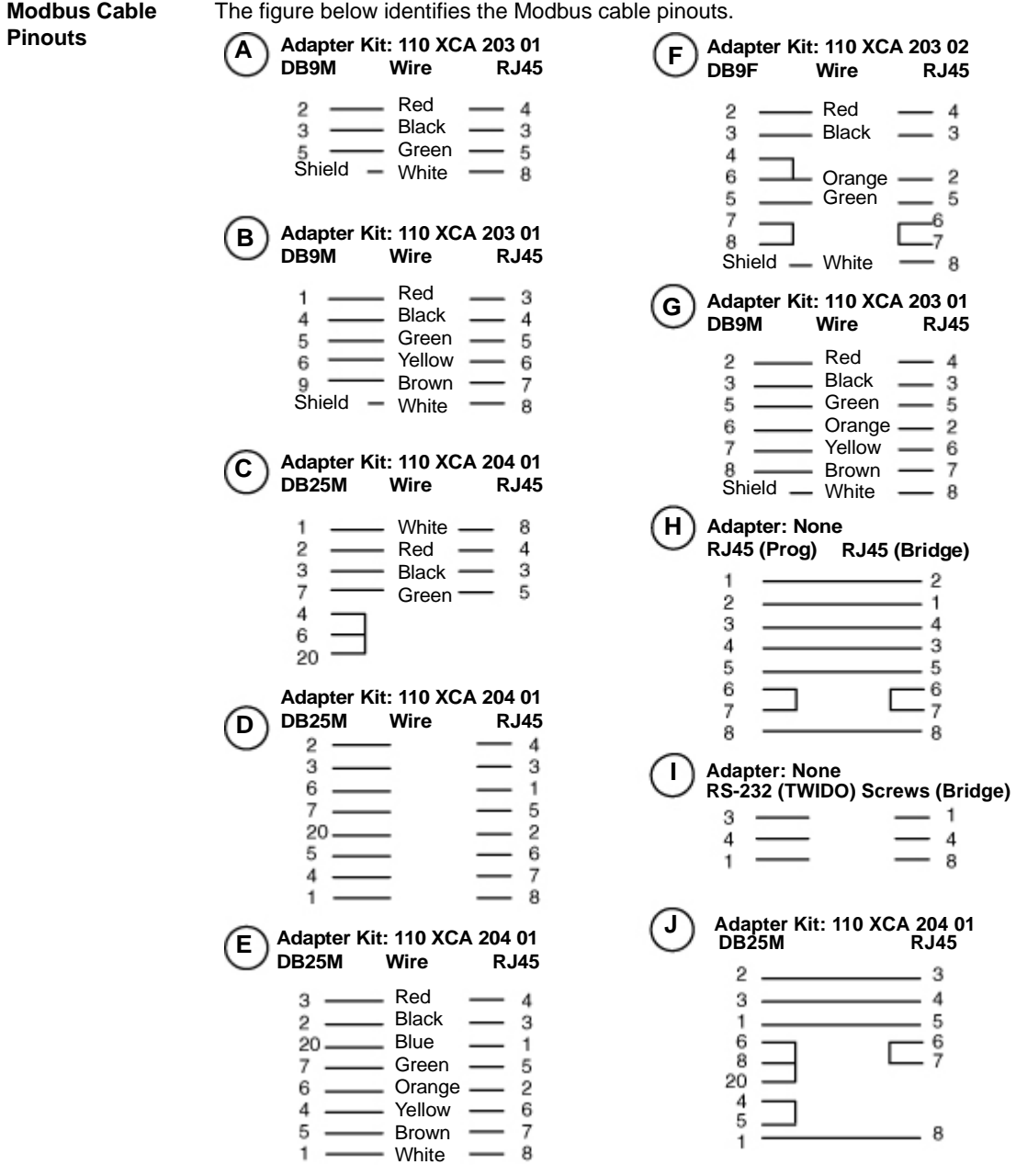

#### **DB to RJ45 Adapter Kits** The following figure shows the layout of DB9–RJ45 and DB25–RJ45 Adapter Kits available from Schneider Automation. Each kit contains three jumper wires and a pin insertion tool. Follow the pinout diagrams in the figure in Modbus Cable Pinouts, p. [34](#page-33-0) for assembling the adapter for your product

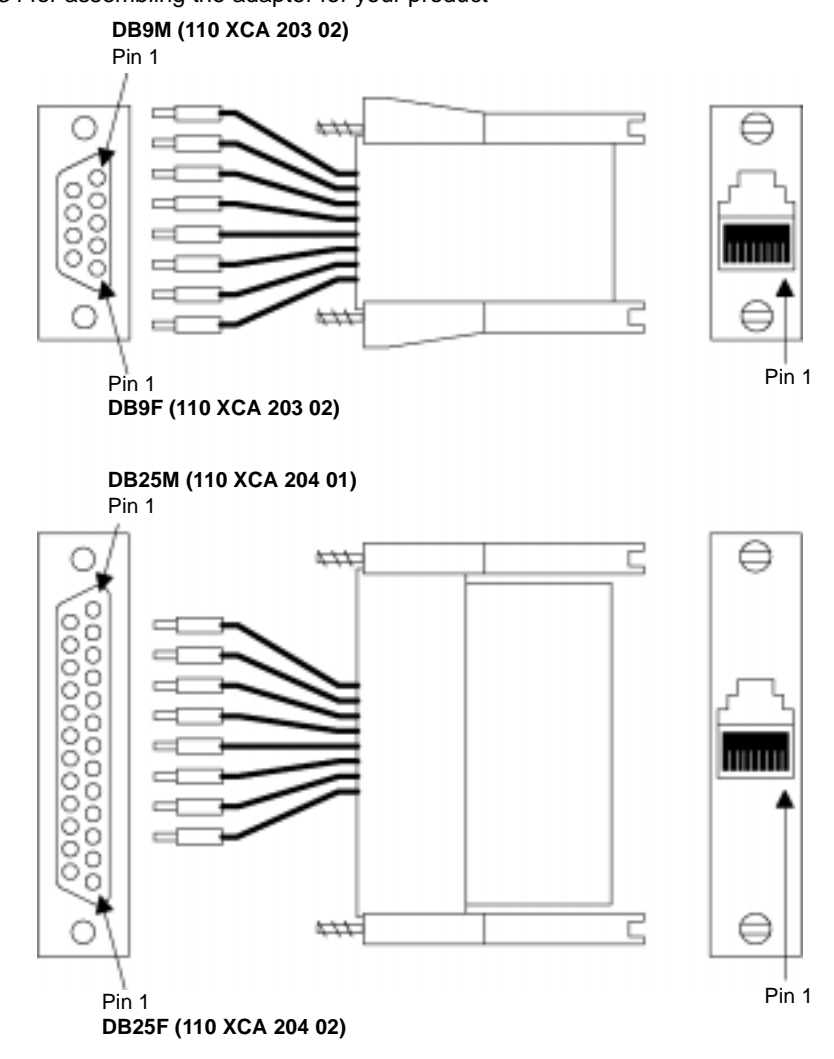

#### <span id="page-35-1"></span><span id="page-35-0"></span>**Connecting the Serial Cable (Screw Terminals)**

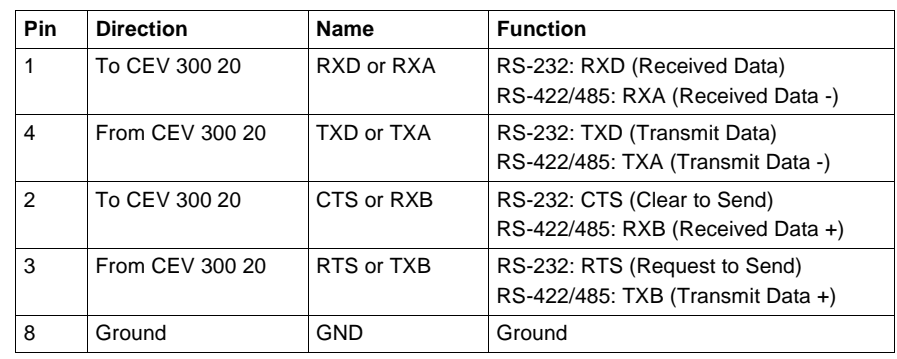

**Overview** The following are the serial screw-terminal pinouts:

**Note:** For RS-485 2-wire functionality, pins 1 & 4 and 2 & 3 of the screw terminals must be connected together.

**Note:** Termination resistors (R = 120  $\Omega$ ) are used to match impedance of a node to the impedance of the transmission (TX) line. Termination resistors should be placed only at the extreme ends of the data line, and no more than two terminations should be placed in any single segment of a RS-485 network. The terminator resistors may not be needed for your application.
**Serial Cable Wiring**

Refer to the following figure for connection of serial cables at the Bridge's wiring terminals.

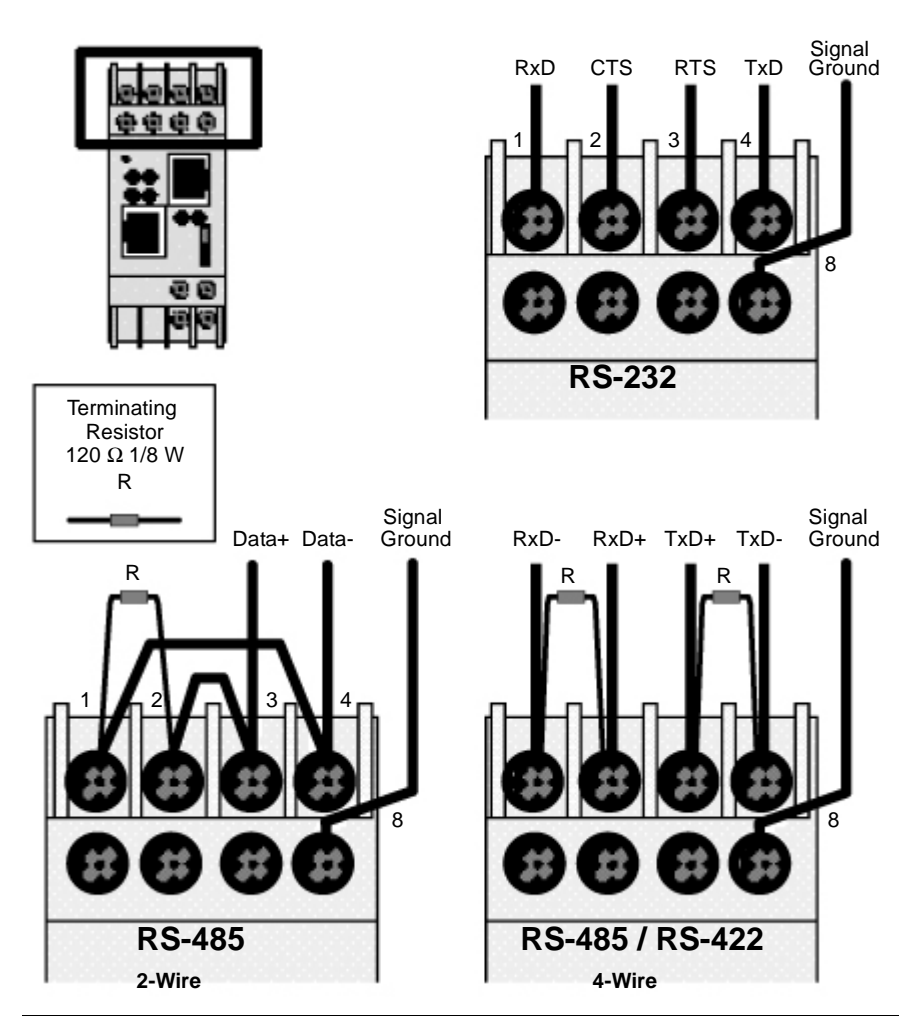

#### **9-Pin RS-232 to Serial Screw Terminals**

This connection assumes that you are connecting a typical PC (COM1) to the 174 CEV 300 20 bridge through the serial screw terminals.

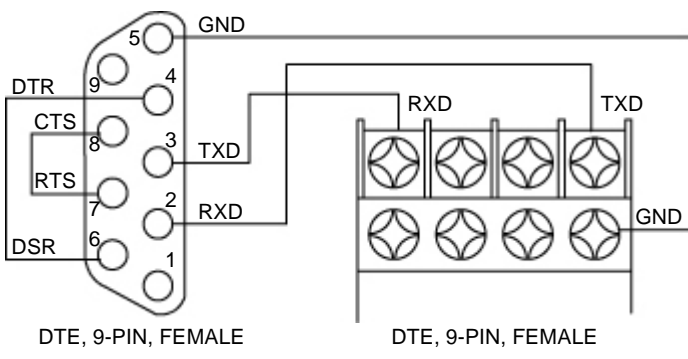

**RS-485 4-Wire Momentum Cabling**

The following diagram and pinout shows RS-485 (4-wire) Momentum cabling.

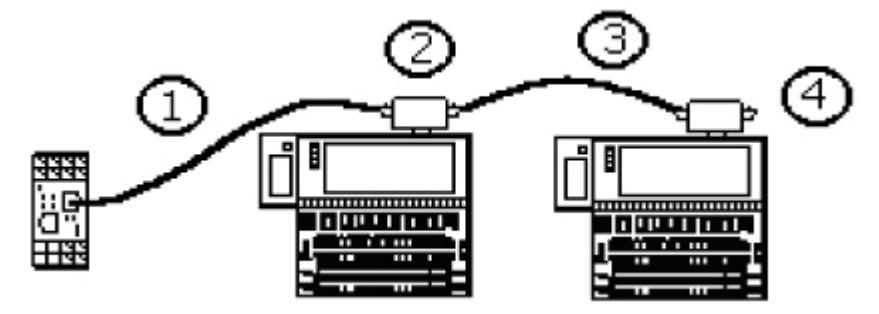

#### **Note:**

**1.** Special cable. See cable pinouts.

- **2.** 170 XTS 041 00 (RJ45) or 170 XTS 040 00 (DB9) RJ45 T connector
- **3.** 170 MCI 020 10 straight through interconnect cable
- **4.** 170 XTS 021 00 RS485 terminator resistor pack

#### RS-485 – Momentum to Modbus/Ethernet Bridge Cable

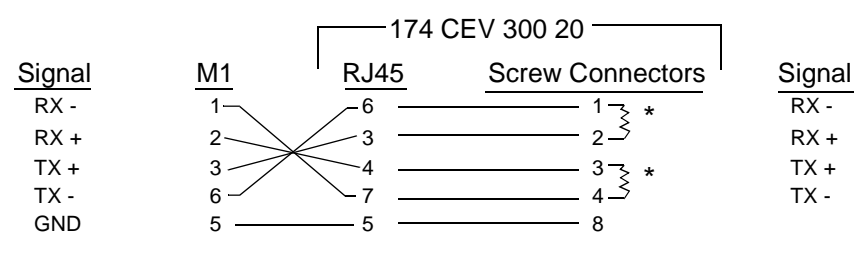

\*120 Ohm terminating resistors

#### **Ethernet Interface**

**Overview** The 124 CEV 300 20 supports 10/100Mbit Ethernet through its RJ-45 (10BaseT/ 100BaseTX) connector. The following table shows the Ethernet interface signals.

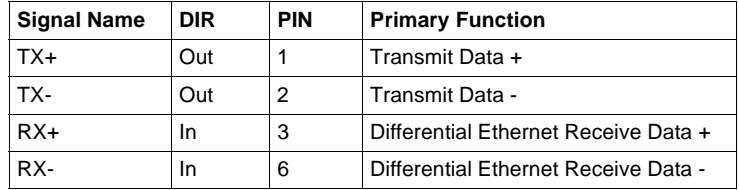

The following drawing shows a typical RJ-45 connector. The color is not standard but is very typical of an Ethernet Patch cable. Pin 1 is located at the top of the connector (Orange + White). The view is from the end of the connector.

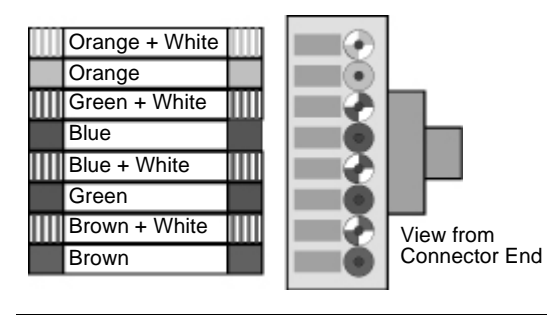

#### **Connecting the Ethernet Cable**

**Overview** The Ethernet cable connects to the RJ45 port connection for a 10/100base T Ethernet connection.

#### **DANGER**

#### **Communication Disruption Hazard**

Connecting any device to an active Ethernet network can disrupt communication on your network. Before you connect the Bridge to your network and before you apply power to the Bridge, follow the instructions in Configuring the Bridge, p. [43](#page-42-0).

**Failure to follow this precaution will result in death, serious injury, or equipment damage.**

**Connect the Ethernet Cable** Refer to the diagram below when connecting the Ethernet cable:

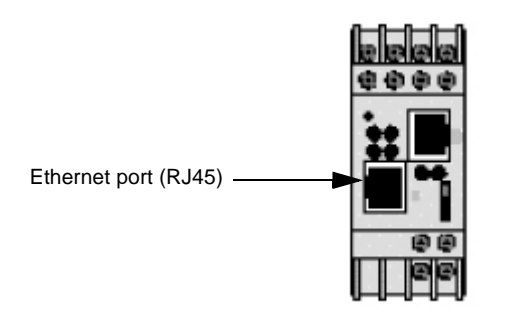

#### **Methods of Assigning the IP Address**

**Overview** The unit's IP address must be configured before a network connection is available. You have the following options for assigning an IP to your unit:

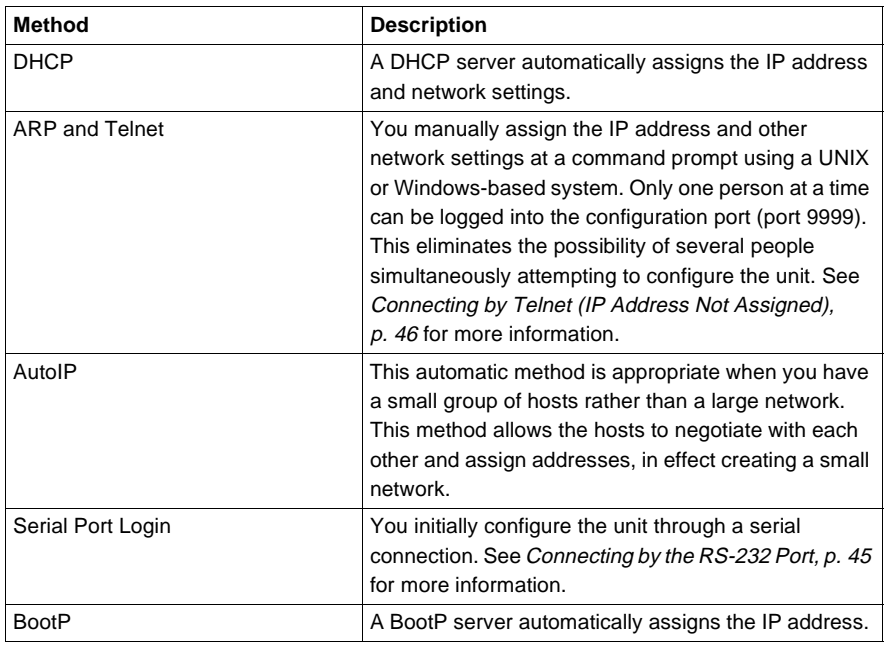

<span id="page-40-0"></span>**DHCP** The unit ships with a default IP address of 0.0.0.0, which automatically enables DHCP.

> Provided a DHCP server exists on the network, it will assign the unit an IP address, gateway address, and subnet mask when the unit boots up. The Bridge has acquired an IP address if the red LED stops flashing and the green Status LED is on continuously. (If no DHCP server exists, the unit responds with a diagnostic error: the red Diagnostic LED blinks continuously, and the green Status LED blinks five times. This blinking only continues for about 15 seconds.)

**Note:** This DHCP address will not appear in the unit's standard configuration screens. You can determine your unit's DHCP-assigned IP address from the DHCP server.

**DHCP Naming** There are three methods for assigning DHCP names to these products.

- **1.** Default DHCP name. If you do not change the DHCP name, and you are using an IP of 0.0.0.0, then the DHCP name will default to CXXXXXX (XXXXXX is the last 6 digits of the MAC address shown on the label on the bottom/side of the unit). For example, if the MAC address is 00-20-4A-12-34-56, then the default DHCP name is C123456.
- **2.** Numeric DHCP name. You are able to change the DHCP name by specifying the last octet of the IP address. When you use this method, the DHCP name will be BRIDGEYY where YY is what you chose for the last octet of the IP address. If the IP address you specify is 0.0.0.12, then the DHCP name will be BRIDGE12. This method will only work with 2 digit numbers (0-99).

<span id="page-41-0"></span>**AutoIP** The unit ships with a default IP address of 0.0.0.0, which automatically enables Auto IP within the unit. AutoIP is an alternative to DHCP that allows hosts to automatically obtain an IP address in smaller networks that may not have a DHCP server. A range of IP addresses (from 169.254.0.1 to 169.254.255.254) has been explicitly reserved for AutoIP-enabled devices. The range of Auto IP addresses is not to be used over the Internet.

> If your unit cannot find a DHCP server, and you have not manually assigned an IP address to it, the unit automatically selects an address from the AutoIP reserved range. Then, your unit sends out a (ARP) request to other nodes on the same network to see whether the selected address is being used.

- $\bullet$  If the selected address is not in use, then the unit uses it for local subnet communication.
- If another device is using the selected IP address, the unit selects another address from the AutoIP range and reboots itself. After reboot, the unit sends out another ARP request to see if the selected address is in use, and so on.

AutoIP is not intended to replace DHCP. The unit will continue to look for a DHCP server on the network. If a DHCP server is found, the unit will switch to the DHCP server-provided address and reboot.

**Note:** If a DHCP server is found, but it denies the request for an IP address, the unit does not attach to the network, but waits and retries.

AutoIP can be disabled by setting the unit's IP address to 0.0.1.0. This setting enables DHCP but disables AutoIP.

# **Configuring the Bridge**

# <span id="page-42-0"></span>**3**

#### **At a Glance**

**Overview** This chapter describes how to configure the Bridge.

**What's in this Chapter?**

This chapter contains the following topics:

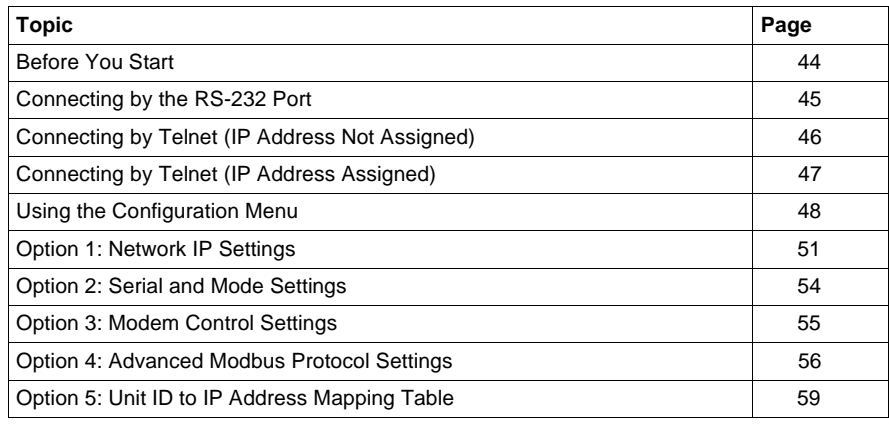

#### <span id="page-43-0"></span>**Before You Start**

**Overview** Your Bridge must be configured to match your system application. Before you start to configure the Bridge, get the Bridge's Ethernet and serial port parameters from your network administrator.

#### **WARNING**

#### **Communication Disruption Hazard**

When you view, change the configuration, or reset a running Bridge, you will disrupt communication with the Bridge. Ensure that this action will not cause any undesirable effect on your application.

**Failure to follow this precaution can result in death, serious injury, or equipment damage.**

#### **WARNING**

#### **Duplicate Address Hazard**

Having two or more devices with the same IP address can cause unpredictable operation of your network. Ensure that you will be assigning a unique IP address to the Bridge.

**Failure to follow this precaution can result in death, serious injury, or equipment damage.**

**Configuration Check List**

Here is your check list for obtaining the configuration information:

- Ethernet IP address
- Ethernet Gateway address if applicable to your Bridge's network.
- Serial port interface: RS-232, RS-422, RS-485.
- Serial port communication: Baud rate, Data bits, Parity mode, Stop bits.
- Serial port modem controls: RTS/CTS timing values.
- **•** Serial port device: Modbus Master or Modbus Slave.
- $\bullet$  Modbus Protocol: RTU or ASCII.
- Modbus Timeout values: Character timeout, Message timeout.
- Modbus Slave only: Address source from Unit\_ID header, or Fixed address.
- Modbus Slave only: Allowing broadcasts to serial port: Enable or Disable.
- Modbus Master only: Mapping of Modbus Slave addresses to IP addresses.

#### <span id="page-44-1"></span><span id="page-44-0"></span>**Connecting by the RS-232 Port**

**Overview** To configure the Bridge at its local RS-232 port, use a serial terminal emulation program and a modem cable.

**Connect by RS-232 Port** Regardless of any serial parameters currently set into the Bridge for a user application, it will always use the following parameters for setup: 9600 baud, 8 data bits, No parity, 1 Stop bit (9600,8,N,1). Set your emulator to these parameters. Refer to the figure below:

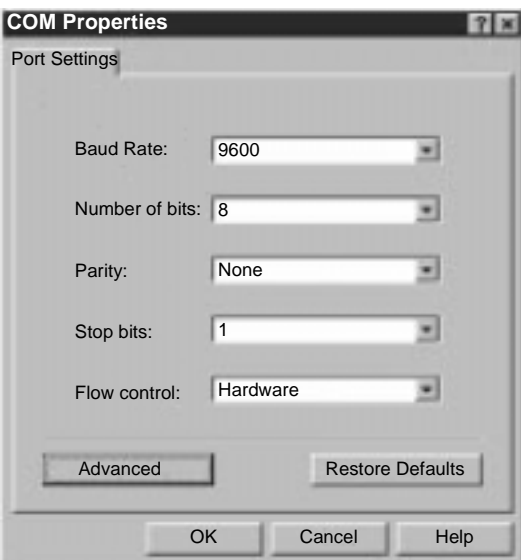

Force the Bridge into its Configuration mode as follows:

- Ensure the emulator is connected to the Bridge's serial port and ready.
- Hold down the 'X' key on your emulator keyboard. While holding the key down,initialize the Bridge by cycling its power or by pressing its Reset button. The Bridge will enter its configuration mode, and you will see this opening screen:

Schneider Automation, Inc. – Modbus Bridge (174 CEV 300 20) Serial Number 101–161 Software Version V01.00 (990402) Press Enter to go into Setup Mode, wait to close

At this screen, press <Enter> to go to the Configuration Menu. See Using the Configuration Menu, p. [48](#page-47-0) for more information.

## <span id="page-45-1"></span><span id="page-45-0"></span>**Connecting by Telnet (IP Address Not Assigned)**

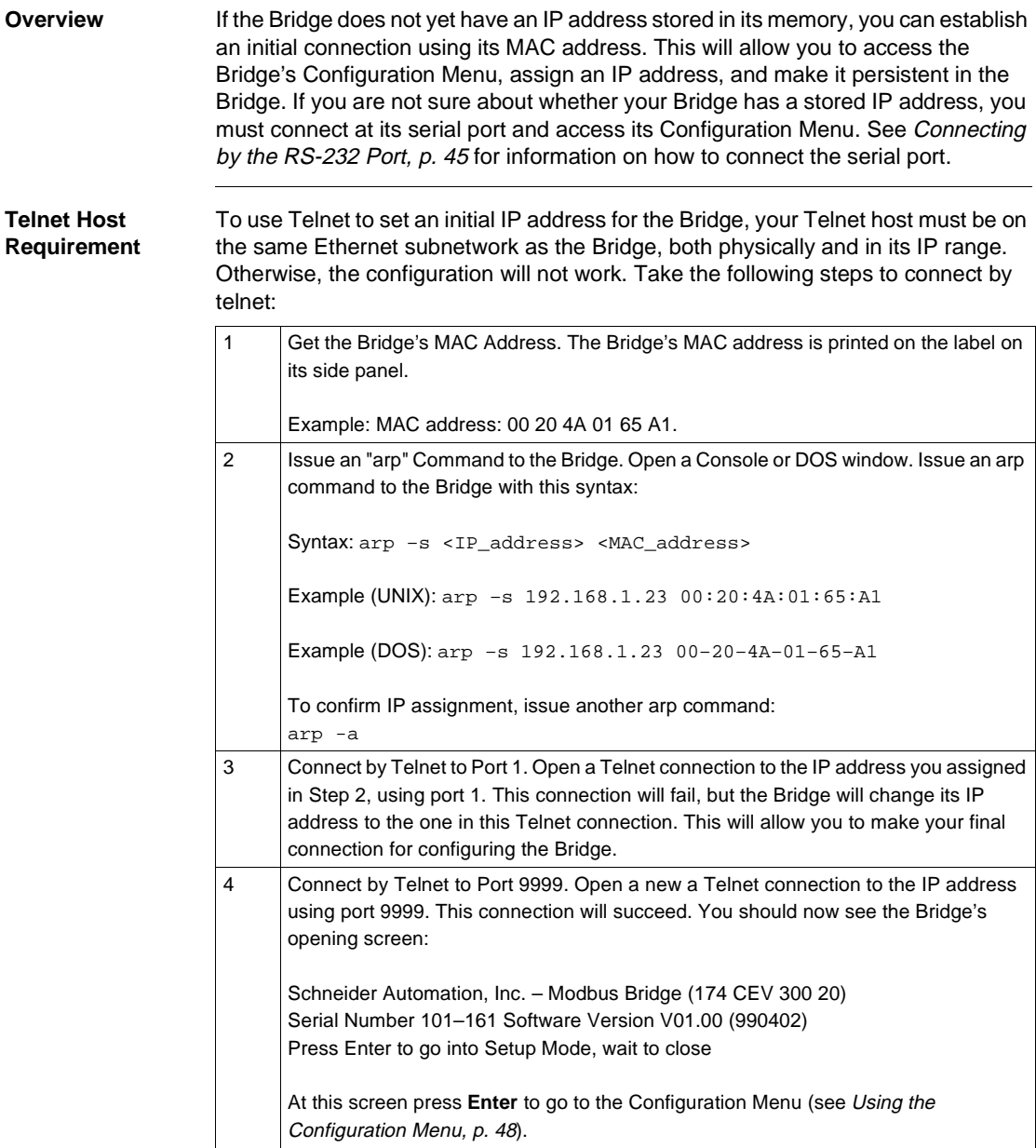

#### <span id="page-46-0"></span>**Connecting by Telnet (IP Address Assigned)**

**Overview** If the Bridge already has an IP address stored in its memory, and you know that address, you can establish a Telnet connection to the Bridge using port 9999.If you do not know the IP address currently stored in the Bridge, you can find that address by connecting to the Bridge's serial port and accessing its Configuration Menu. See Connecting by the RS-232 Port, p. [45](#page-44-1) for information on how to connect to the serial port.

> If you want to verify the existence of an Ethernet device at a known IP address, you can use the PING utility.

**Telnet Host Requirement** To use Telnet to set an initial IP address for the Bridge, your Telnet host must be on the same Ethernet subnetwork as the Bridge, both physically and in its IP range. Otherwise the configuration will not work. See the figure below:

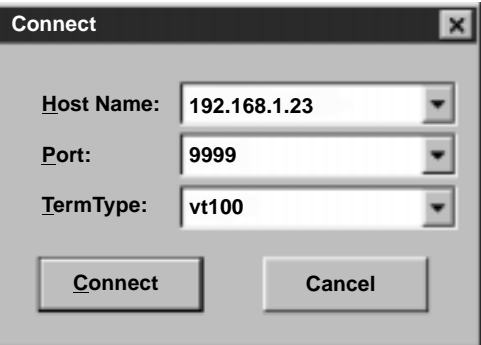

When the connection is established, you should see the Bridge's opening screen:

Schneider Automation, Inc. – Modbus Bridge (174 CEV 300 20) Serial Number 101–161 Software Version V01.00 (990402) Press Enter to go into Setup Mode, wait to close

At this screen, press **Enter** to go to the Configuration Menu (see Using the Configuration Menu, p. [48](#page-47-0)).

## <span id="page-47-0"></span>**Using the Configuration Menu**

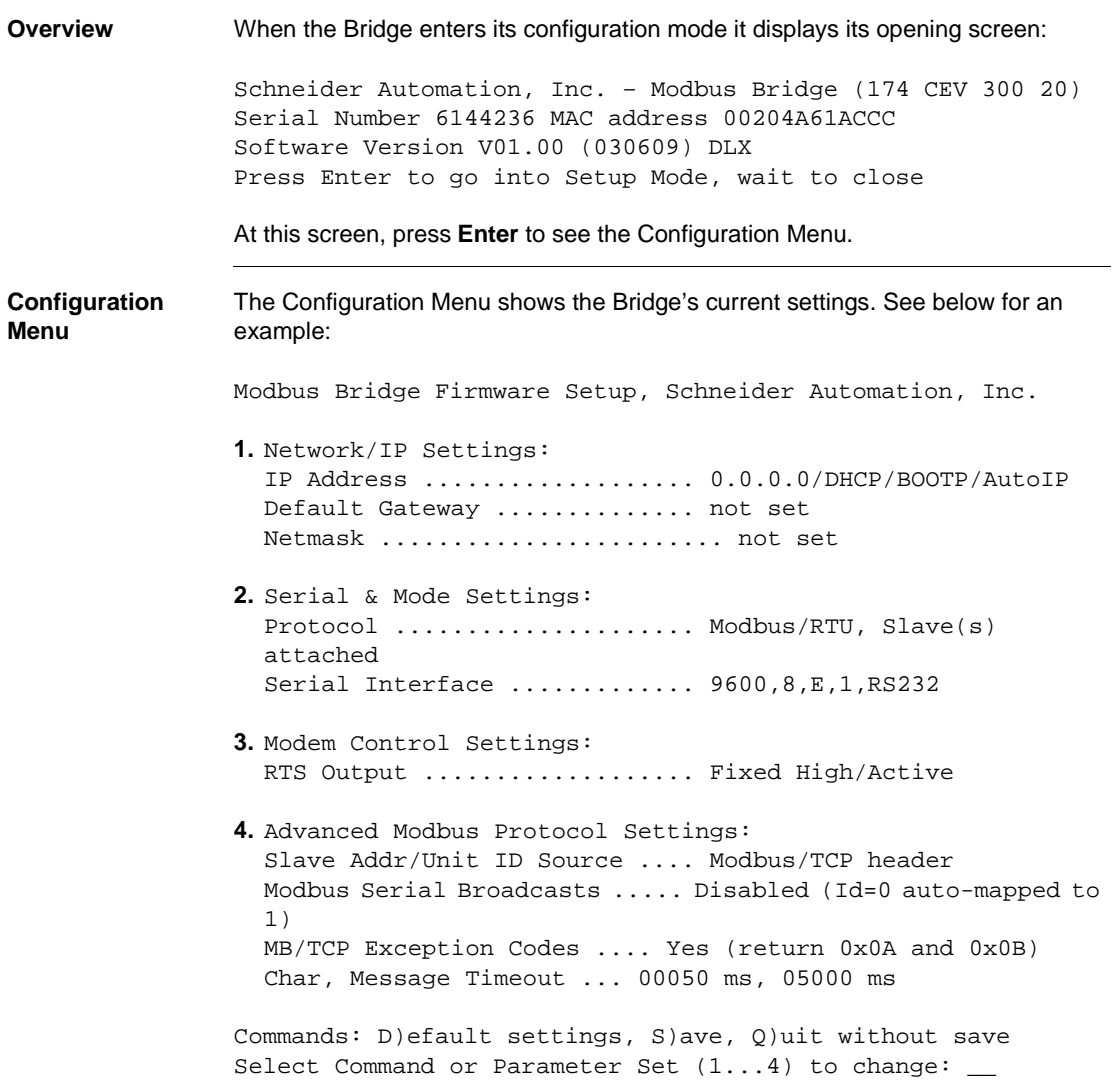

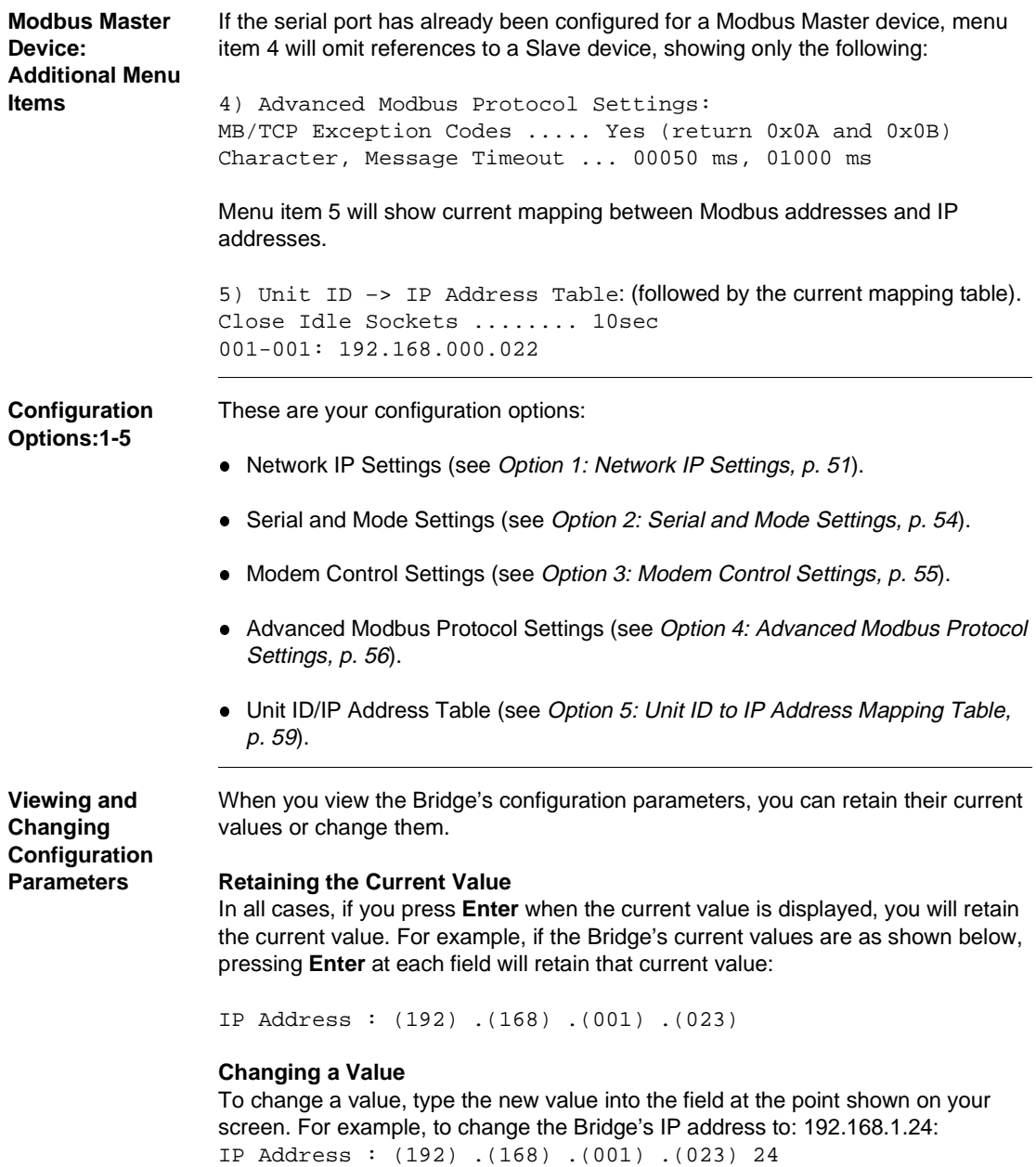

In this example, you would type the 24 immediately following the (023). Then press **Enter** for the Bridge to accept your entry.

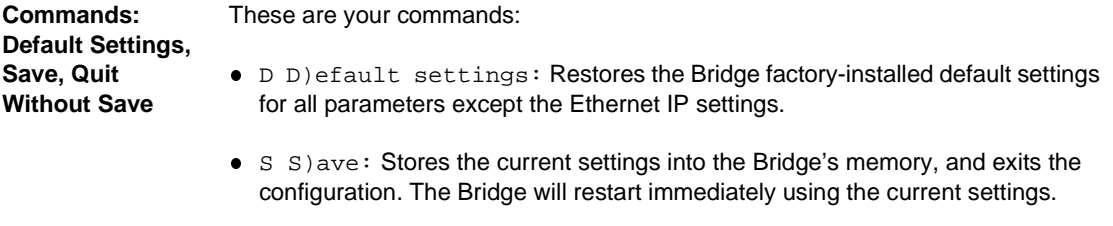

 $\circ$  Q Q) uit: Exits the configuration. The Bridge will restart immediately using the settings it had prior to the last Save.

## <span id="page-50-0"></span>**Option 1: Network IP Settings**

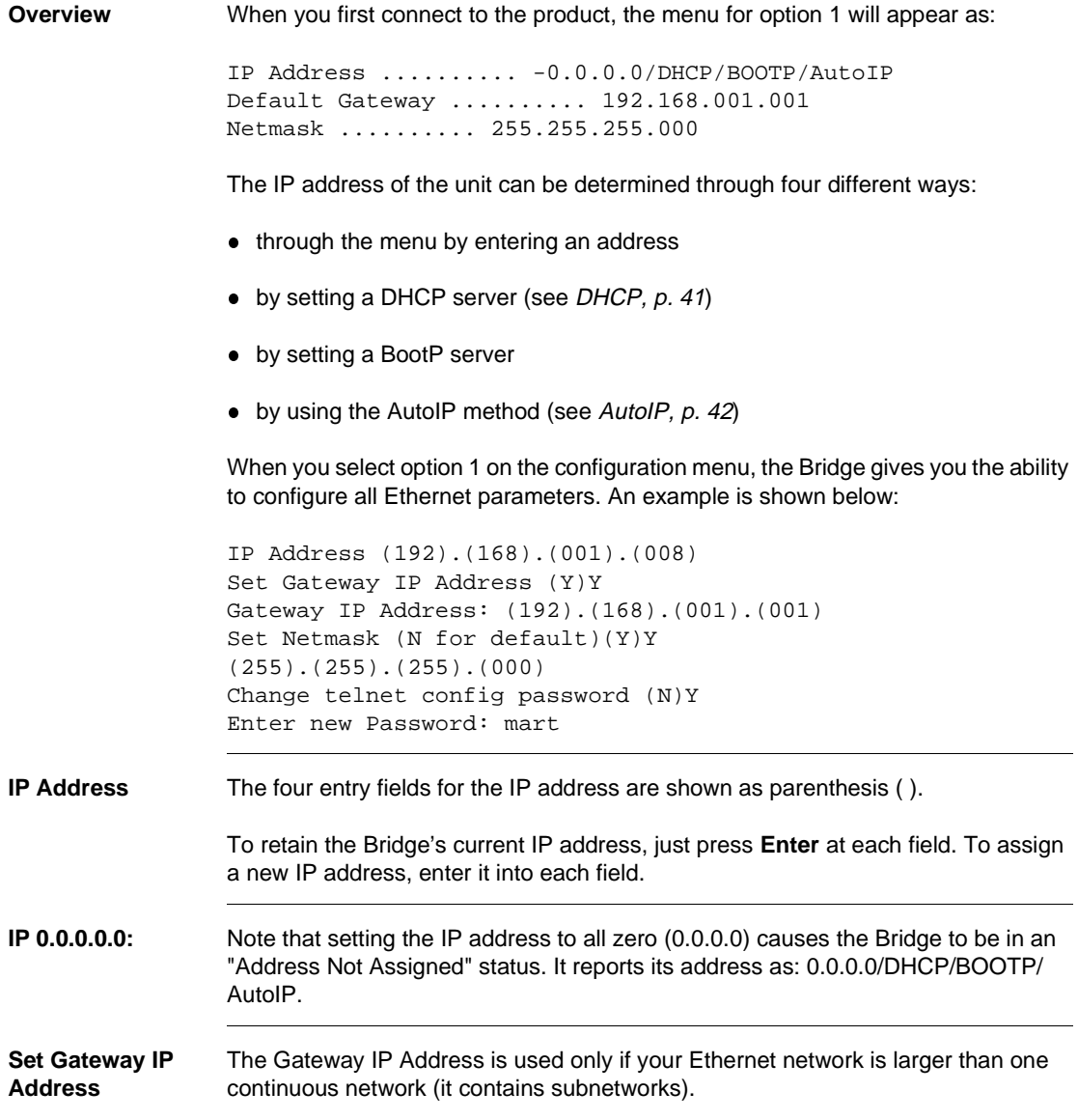

Each node within the subnetwork can directly reach all the other nodes within the same subnetwork. If the Bridge's subnetwork has a gateway to another subnetwork, the Gateway IP Address parameter identifies the gateway's address.

**Set Netmask** If the Bridge's subnetwork has a gateway node, the Bridge needs to know how to recognize which IP addresses it can communicate with directly on its own subnetwork and which addresses it must refer to the gateway node.

> The Netmask (subnetwork mask) specifies which portion of the an IP address defines devices on the local subnetwork, and which portion defines the entire subnetwork the devices are on. By comparing IP addresses with the subnetwork mask, the Bridge can determine which addresses are on its subnetwork and which are not.

Users can define different subnetwork masks to support their requirements. For example, common "Class C" IP addresses assume a default subnetwork mask of0xFFFFFF00 or 255.255.255.0, using the lower 8 bits for the host part of the IP address. This allows up to 255 devices on the local subnetwork.

If you want to have multiple subnetworks with up to 32 devices on each, the subnetwork mask could define 5 "host" bits or 255.255.255.224. With this setting, the decimal value 224 configures the lower 8 bits of the address, with the upper 3 of these bits addressing up to 8 subnetworks, and the lowest 5 bits forming the part of the address for the 32 local devices.

If you wish to specify a subnetwork mask, enter  $\chi$  at the menu prompt and then enter your values for the mask.

Enter N to use the default subnetwork mask of 255.255.255.0.

**Change Telnet Configuration Password** Setting the Telnet configuration password prevents unauthorized access of the setup menu via a Telnet connection to port 9999 or via Web pages. The password is limited to four characters. An enhanced password setting of 16 characters is available under Security Settings for Telnet access only. Passwords are alphanumeric and case sensitive.

> **Note:** No password is required to access the Setup Mode window via a serial connection.

## <span id="page-53-0"></span>**Option 2: Serial and Mode Settings**

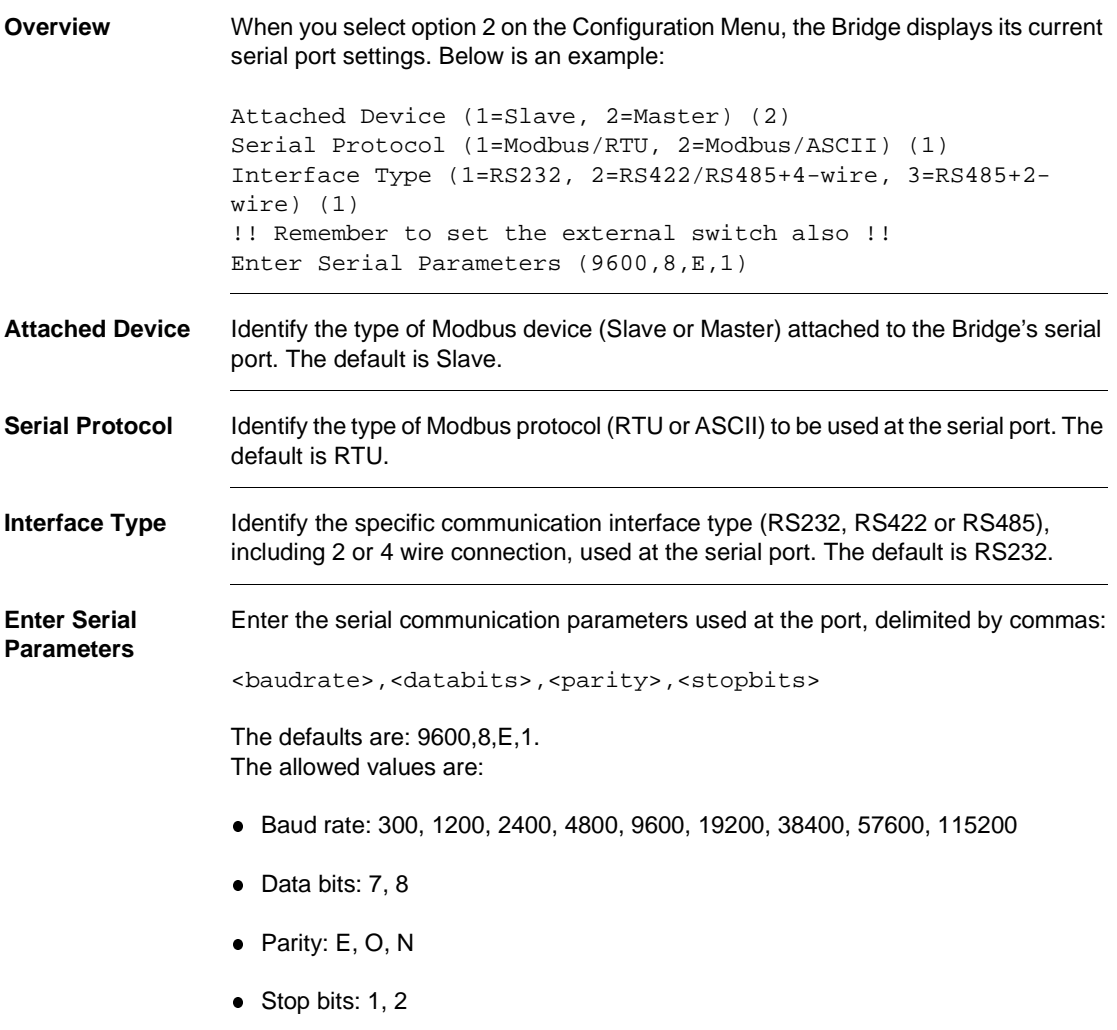

#### <span id="page-54-0"></span>**Option 3: Modem Control Settings**

**Overview** When you select option 3 on the Configuration Menu, the Bridge displays: RTS/CTS Mode (1=Fixed, 2=Variable) (001):

**RTS/CTS Mode** RTS (Request to Send) and CTS (Clear to Send) are serial port signals that coordinate the starting and stopping of data requests between the Bridge and its port device. You can customize the RTS/CTS mode.

> The options are: Fixed or Variable. The default is Fixed. This causes the Bridge to apply RTS/CTS with no time delays. If you enter 2 to select the Variable option, you can specify timing values to allow a slower device to respond in the RTS/CTS dialog. When you choose this option the Bridge displays:

> Delay after output RTS (0–1275 msec, 5 ms resolution) (00000): Wait for CTS to go active (N): Delay after CTS going active (0–1275 msec, 5 ms res) (00000): Delay dropping RTS after TX (0–1275 msec, 5 ms res) (00000):

**Example** If you select the RTS/CTS Variable mode and enter the following values:

RTS/CTS Mode (1=Fixed, 2=Variable) (001): 2 Delay after output RTS (0–1275 msec, 5 ms resolution) (00000): 200 Wait for CTS to go active (N): Y Delay after CTS going active (0-1275 msec, 5 ms res) (00000): 250 Delay dropping RTS after TX (0–1275 msec, 5 ms res) (00000): 300

... you are specifying that after the Bridge asserts RTS it should wait up to 200 ms for the serial port device to respond with CTS. It will then wait 250 ms before sending data to the device. It will wait 300 ms before dropping RTS at the end of transmission.

Your new values will be now be shown in the Bridge's Configuration Menu:

3) Modem Control Settings: RTS Output ................... Variable, Delay 0200 ms, Hold 0250 ms CTS Input to TX Delay ........ 0300 ms

## <span id="page-55-0"></span>**Option 4: Advanced Modbus Protocol Settings**

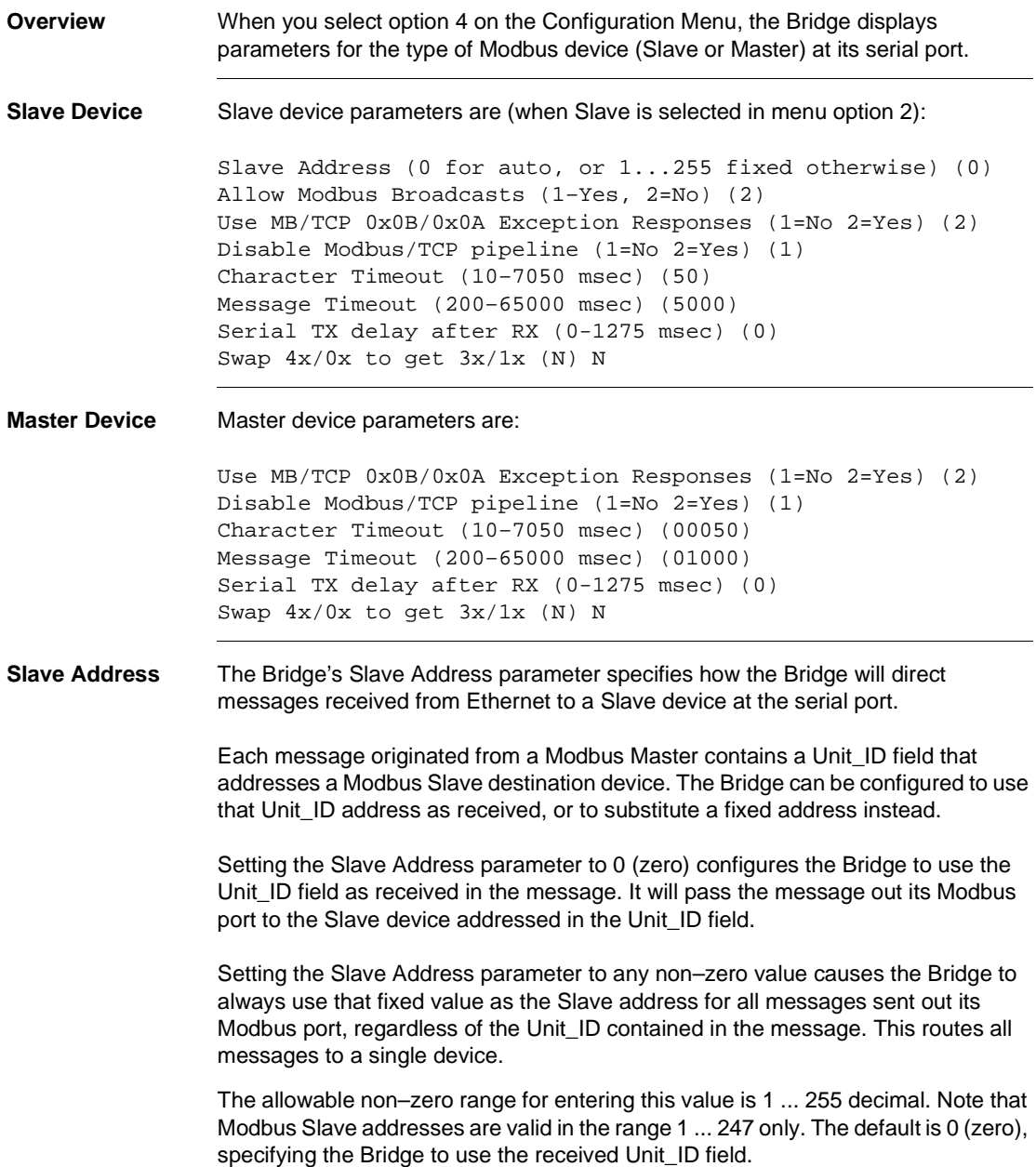

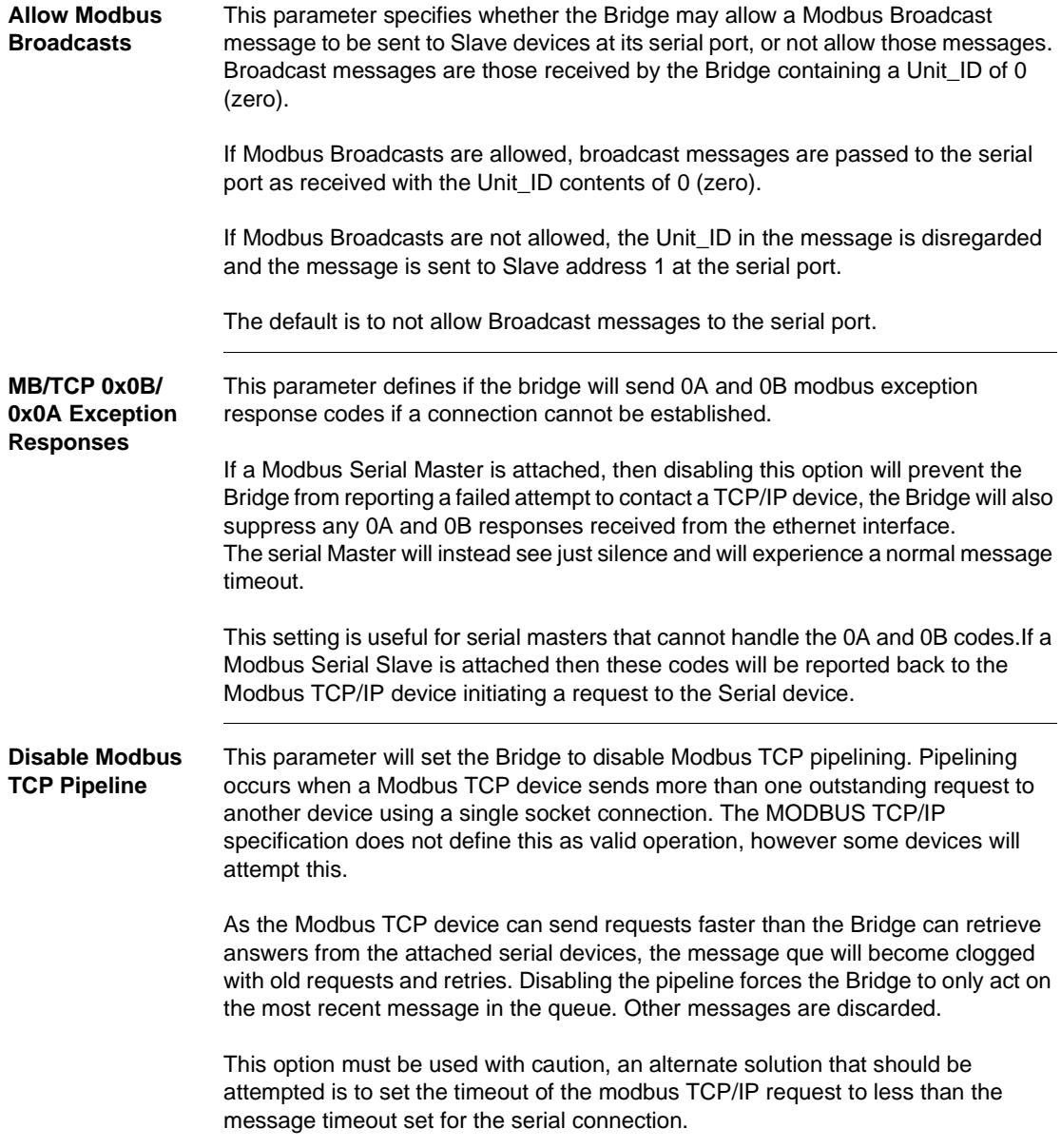

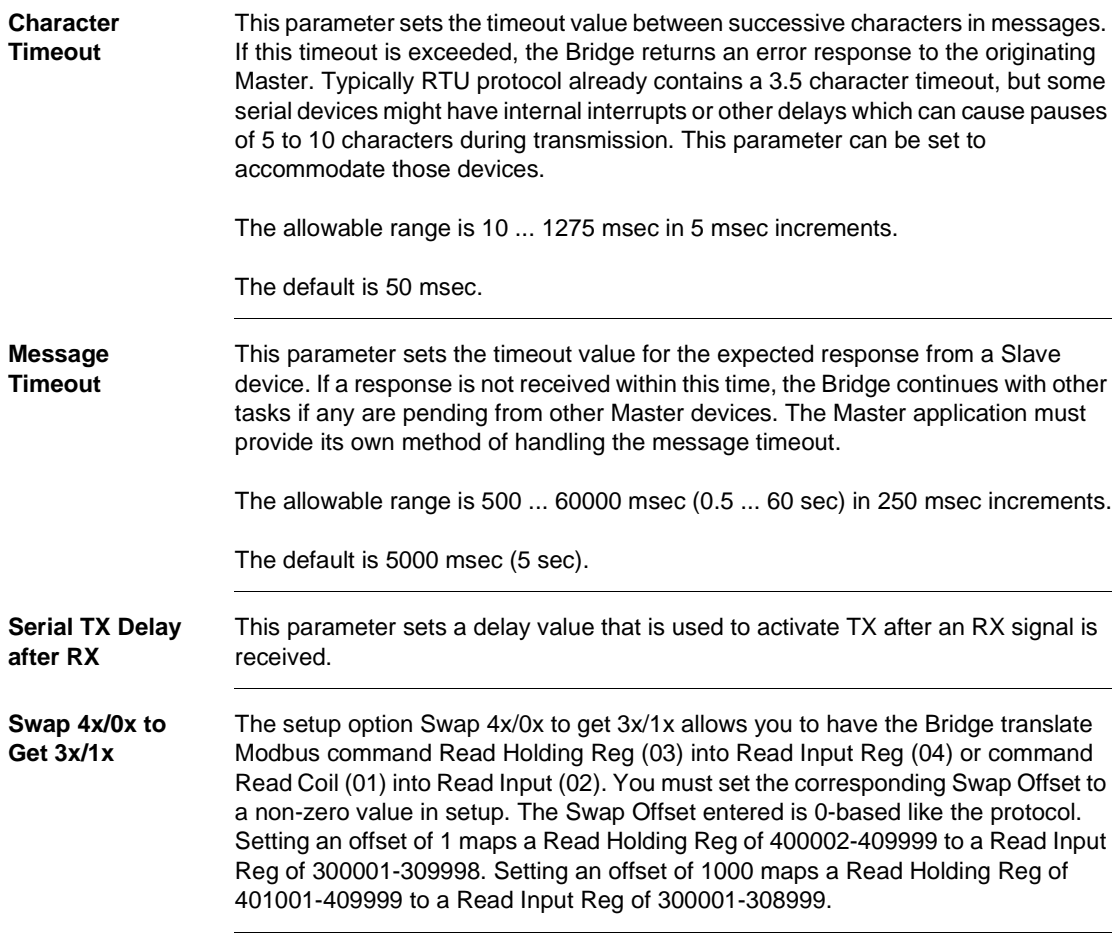

#### <span id="page-58-0"></span>**Option 5: Unit ID to IP Address Mapping Table**

**Overview** If you have specified the Bridge's serial port Attached Device parameter as a Modbus Master you will need to map the Slave addresses received in messages from that Master to their intended IP address destinations. The Bridge maps the one–byte Modbus Slave address to an IP address or an IP address range for delivery on Ethernet. **How the Address Mapping Works** The Bridge contains an address mapping table with eight entries. Each entry maps a Modbus Slave address (range 1 ... 247 decimal) to a standard IP address (XXX.XXX.XXX.XXX) or to a range of IP addresses. When the Bridge receives a message from the Master at its serial port, the Bridge searches the table for a match between the message's Slave address and a Slave address entry in the mapping table. If a match is found, the Bridge forwards the message to the IP address specified in that location in the table. If a match is not found, a message timeout will occur. If a match is found, but there is not an active TCP connection at the IP address, a message timeout will occur. The Master application must provide its own method of handling the message timeout. The Bridge begins its search at table location 1, and continues in the sequence 1, 2 ... 8. It stops at the first location which matches the Slave address, and sends the message to the corresponding IP address. Thus any duplicate entry, if one exists in the table, will be ignored. If you have configured the serial port for a Modbus Master, you must use the mapping table to associate the ranges of Slave addresses in your Master application to the IP destination addresses for those Slaves. As noted above, in addition to direct mapping of a Modbus serial address to a IP address, the bridge can map a range of Serial addresses to a range of IP addresses. To configure the bridge in this way the user selects a range of Serial addresses but selects the last entry in the IP address as '000'. The bridge will now use the modbus serial address as the last byte of the IP address. See the example in *Examples:* Address Mapping below.

**Examples: Address Mapping** If you have configured the serial port for a Modbus Master, and have entered your mapping, it will appear on the Bridge's initial Configuration Menu. Here is an example.

#### **Example: Mapping Serial Address to IP Address**

5) Unit ID –> IP Address Table: Close Idle Sockets ......... 10 sec 001–010: 192.168.001.000+SLV 011–011: 192.168.001.111 012–012: 192.168.001.142 Close Idle TCP sockets after (3-60 sec, 0=leave open) (10) (Set 4th octet to 0 to use Slave Address as part of IP)

This configuration will map Modbus serial address 001-010 to IP address 10.143.128.001 - 10.143.128.010.

Modbus Serial address 5 will be mapped to IP address 10.143.128.5. It maps Slave address 11 to IP address 192.168.1.111. It maps Slave address 12 to IP address 192.168.1.142.

**Close Idle TCP Sockets After** This parameter defines how long the bridge should hold open an Idle Modbus TCP/ IP socket that has been initiated by a Modbus Serial Master.

**Entering New Address**  When you select option 5 on the Configuration Menu, the Bridge displays it current mapping. Then it prompts:

A)dd, D)elete, E)xit –– select function:

#### **Adding a New Map Entry**

Press A to add a new entry into the mapping table. The Bridge will prompt you to enter the new mapping values. The values will go into the first available (empty) table location. Here is an example:

```
Modbus addr from (000): 1
Modbus addr to (000): 1
Slave IP address (192) .(168) . (001) .(020)
```
#### **Deleting a Map Entry**

Press D to delete an entry from the mapping table. The Bridge will prompt you to enter the number of the table location you want to delete. Here is an example:

Delete entry number: 1

**Mapping**

#### **Changing an Existing Map Entry**

If you want to change an existing entry in the mapping table, you must first delete that entry and then add your changes as a new entry.

- $\bullet$  Press  $D$  to delete the current entry from the table.
- Press A to add a new entry into the table, supplying the values for the new entry.

**Exit the Mapping Menu** Press E to exit Mapping Table menu and return to the initial Configuration Menu. The Configuration Menu will display the new mapping.

> Note that when you return to the Configuration Menu, you must select Save on that menu to save the address mapping in the Bridge's memory. Selecting Save will also restart the Bridge. See Using the Configuration Menu, p. [48](#page-47-0) for a description of the Configuration Menu.

# **Using Panel Software**

# **4**

#### **At a Glance**

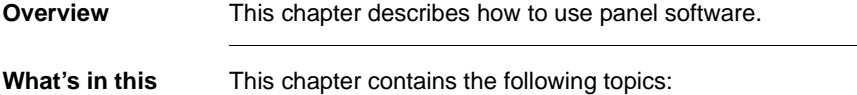

#### **Chapter?**

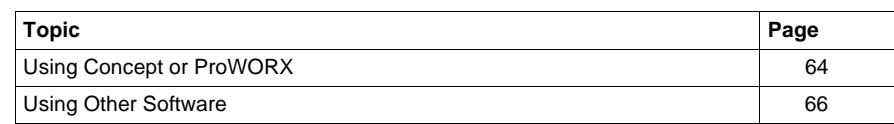

#### <span id="page-63-0"></span>**Using Concept or ProWORX**

#### **Overview** To support Modbus/TCP to the Bridge, you need Concept version 2.1 or higher, ProWORX NxT, version 2.2 or higher, or ProWORX 32, version 1.0 or higher. In Concept, set the communications paramaters as follows:

- Protocol: TCP/IP
- Dest\_Port: 502
- Dest\_Index: Modbus Slave Address
- TCP/IP Address: as required

In ProWORX NxT, go to the **Communication Setup** screen. In the **Interface** section of the window, select **Ethernet Gateway**. Under Ethernet Gateway type, choose CEV 300 10, IP Addresss:  $xxxx$ , Timeout = 00 $x$ .

In ProWORX 32, go to **Communications Setup** and select the **Gateway** tab. Under **Resource Type**, select **Gateway Type** and **NR&D MEB** under **Setting**.

**Note:** The Bridge contains an internal Slave Address configuration option which might affect the delivery of messages to a Slave device at its serial port. With this option, the Bridge may be configured internally to use the Dest Index address exactly as received in the message, or it may be configured to steer all messages to a fixed Slave address, ignoring the Dest\_Index address.

#### **Modbus Slave Address**

This is an additional explanation of how the Bridge uses the Modbus Slave address. In a Modbus TCP message sent to the Bridge, the Slave address (defined in Concept as the Dest\_Index address, or in ProWORX NxT as Device # in **Select Modbus Device** window, or in ProWORX 32 under **Index** in the **Communications Setup** window) is stored in the Unit ID field of the message. This field is used to address a unique Slave device on a Modbus network which may contain multiple Slave devices.

The Bridge's internal configuration contains a Slave Address parameter which can be set to override the Unit\_ID address received in the message.

If the parameter is set to 0 (zero), the message will be delivered to the Slave device whose address is defined in the Unit ID field. If the parameter is set to a non–zero value (range 1 ... 255), the message will be delivered to the Slave device at that numerical address, regardless of the contents of the Unit\_ID field.

For example: If you are accessing the device at Modbus Slave address 34, you must

- set the Dest\_Index field to 34
- ensure the Bridge's internal Slave Address parameter is configured to 0 (zero)

## <span id="page-65-0"></span>**Using Other Software**

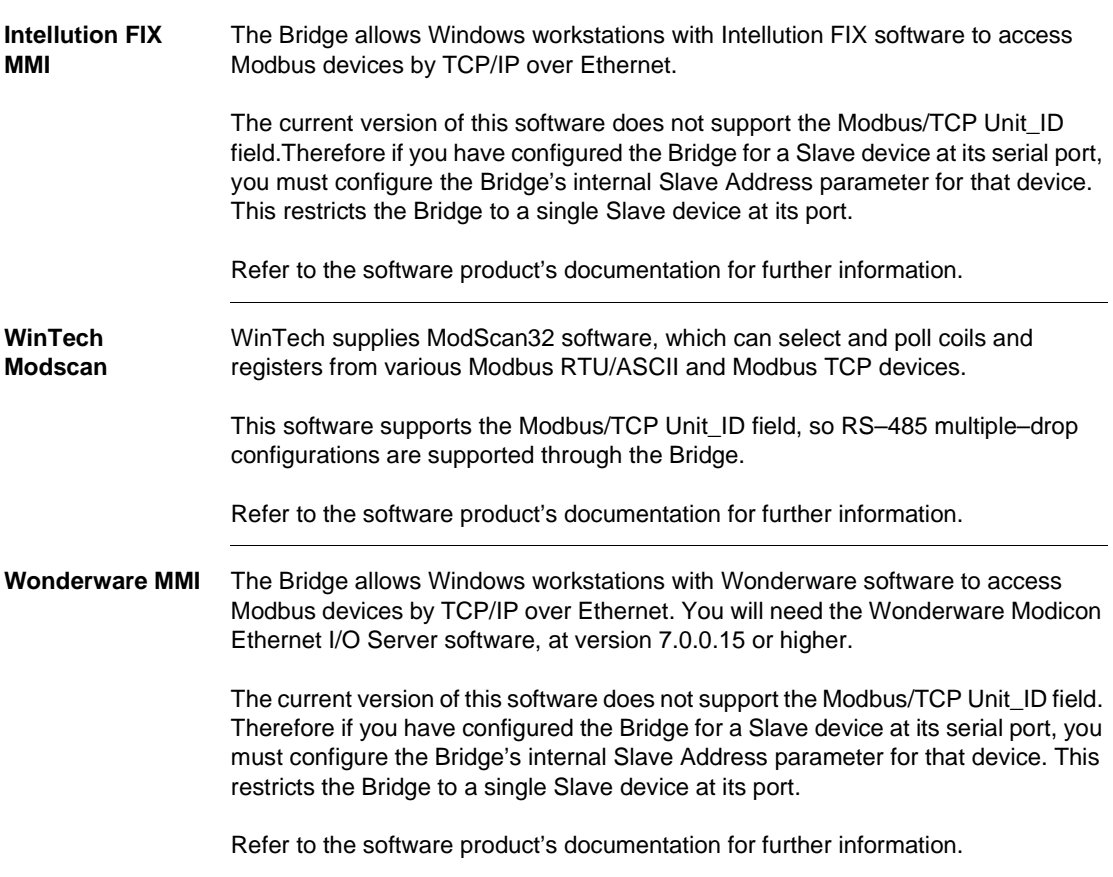

# **Glossary**

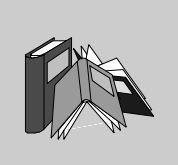

# **A**

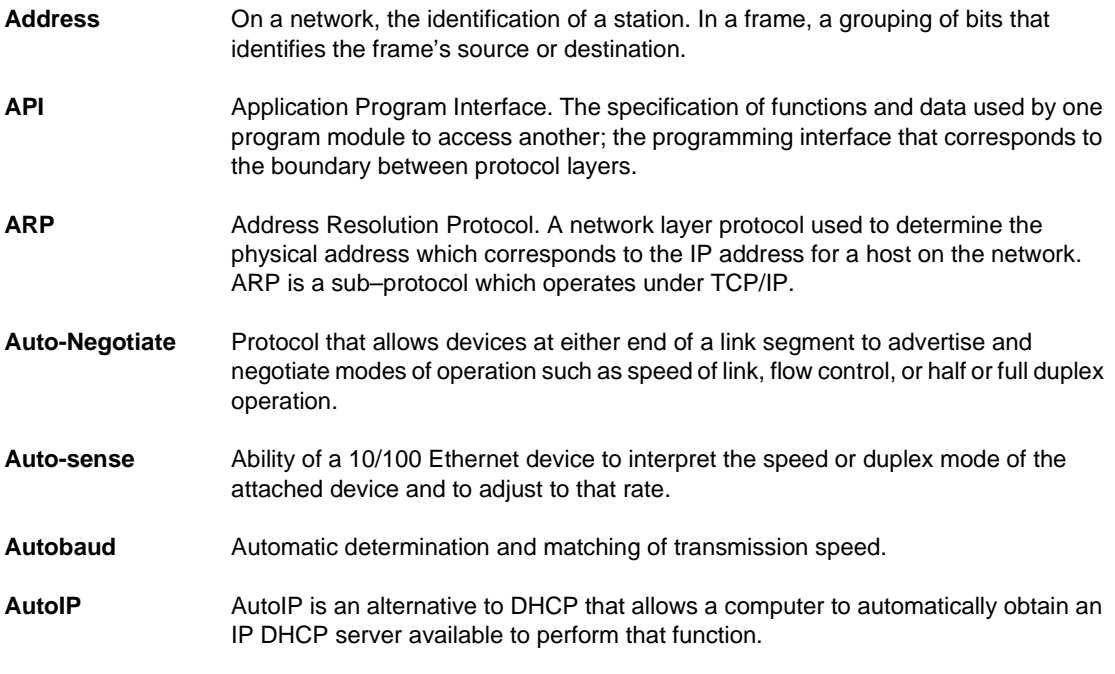

## **B**

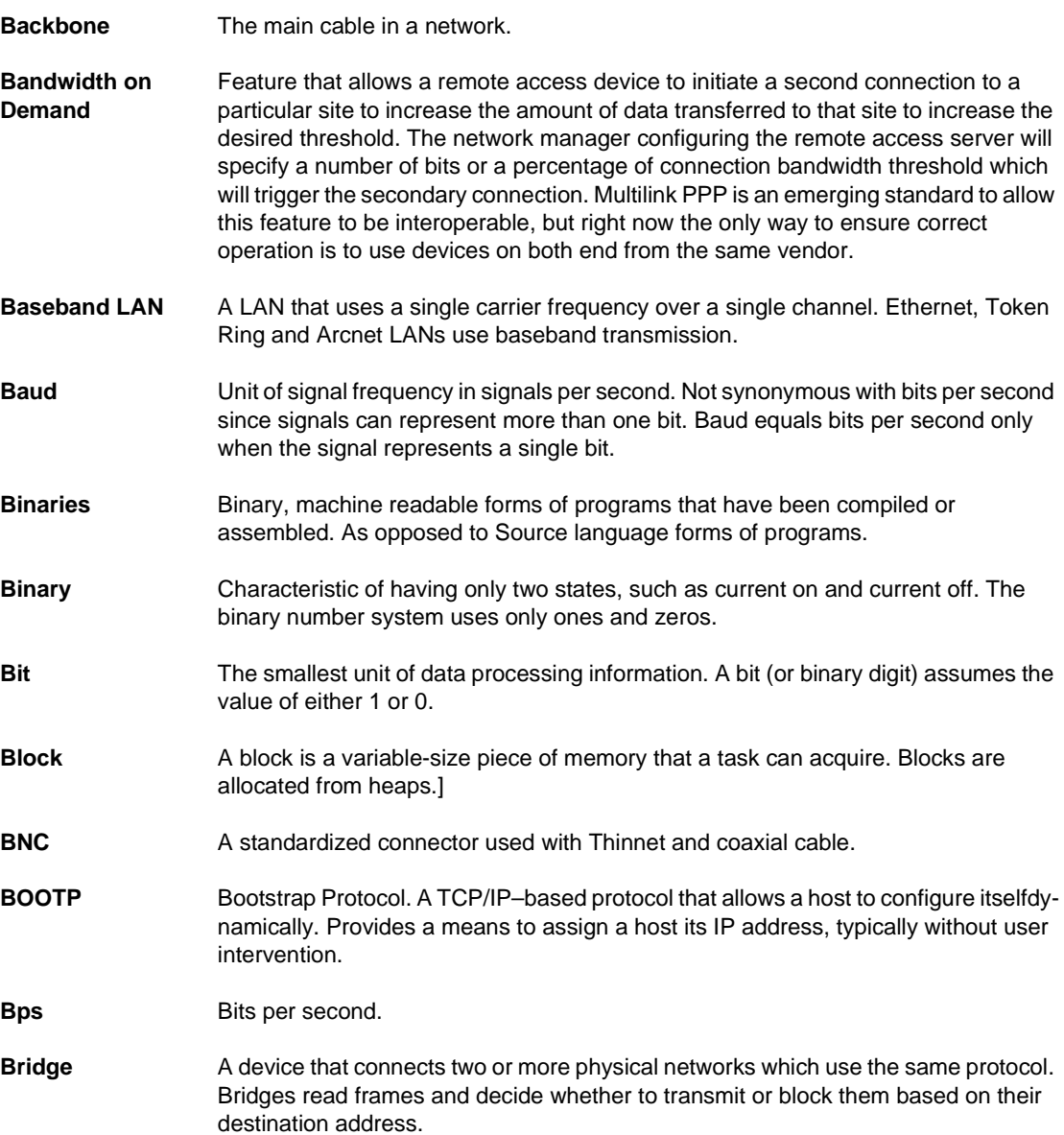

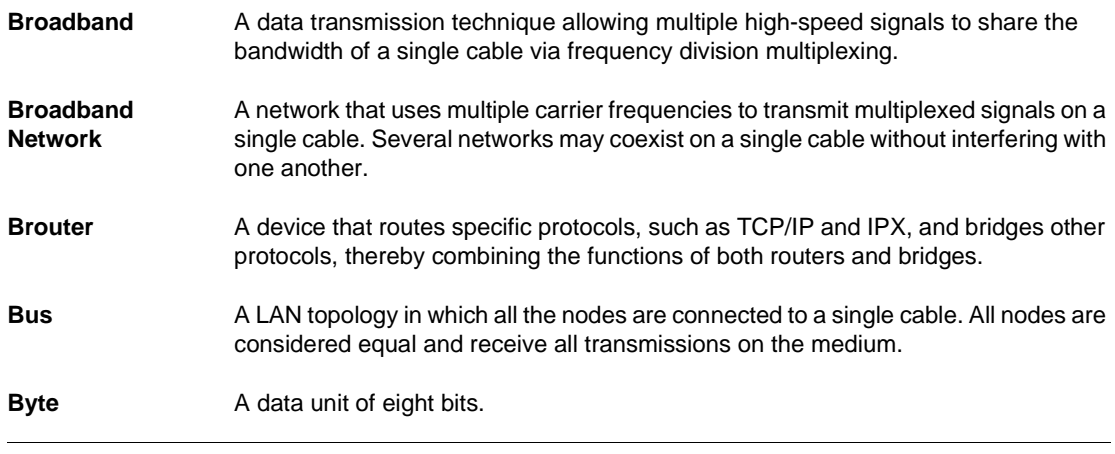

# **C**

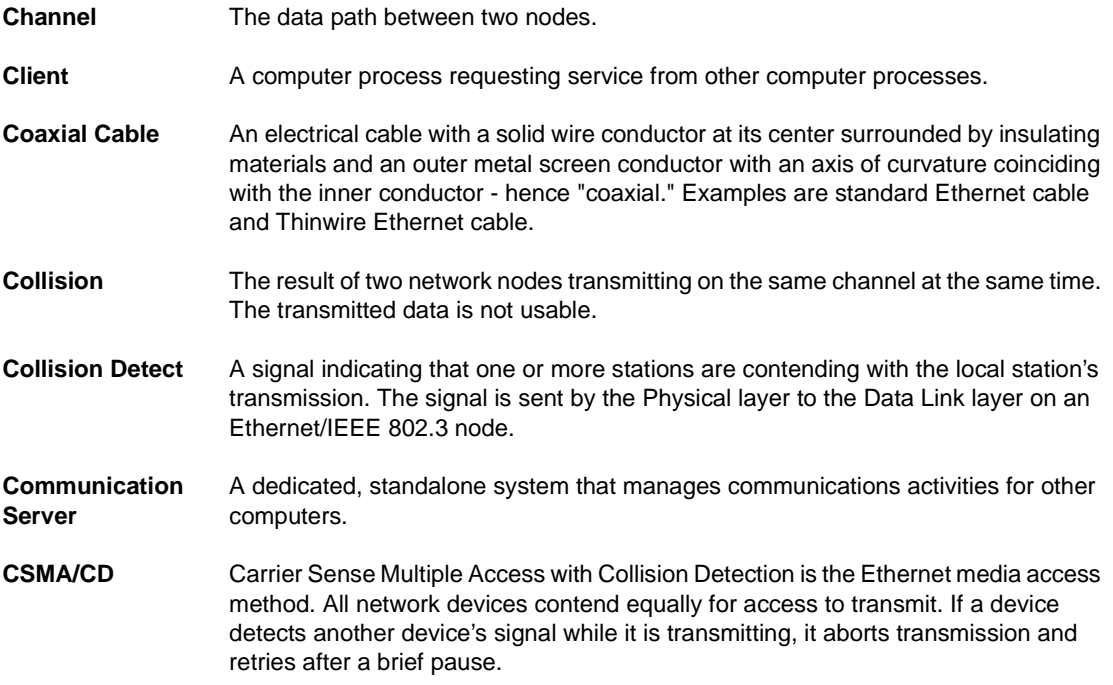

#### **Cut-through** Technique for examining incoming packets whereby an Ethernet switch looks only at the first few bytes of a packet before forwarding or filtering it. This process is faster than looking at the whole packet, but it also allows some bad packets to be forwarded.

#### **D**

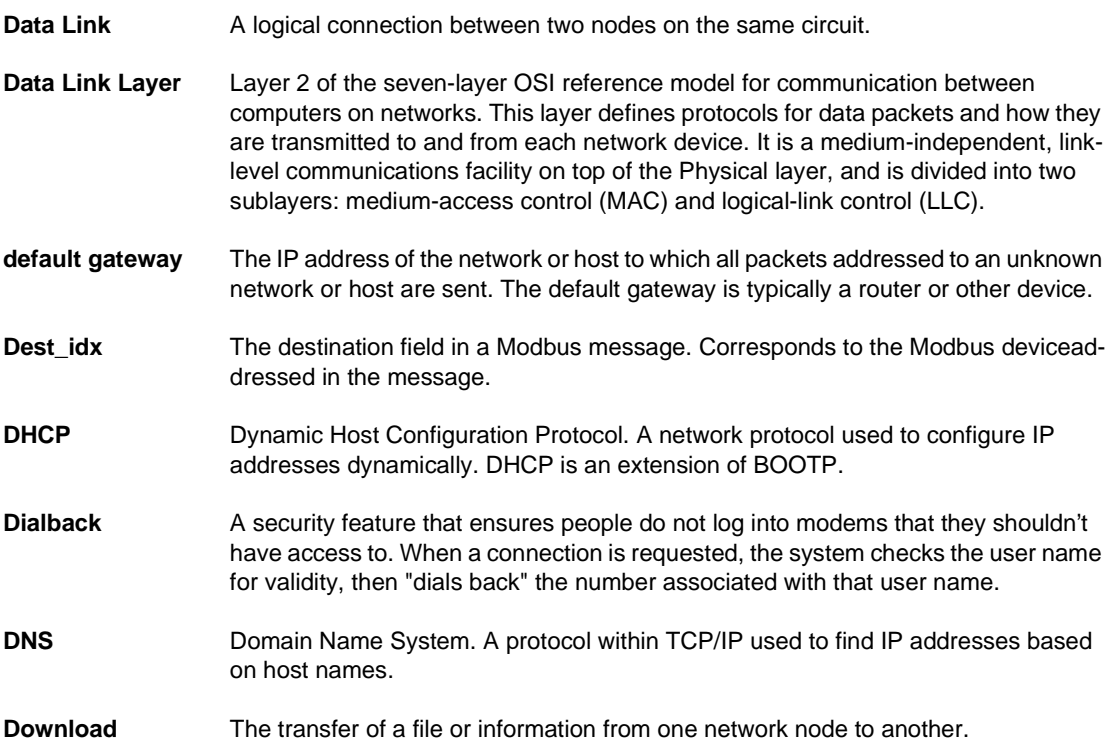

#### **E**

#### **End Node** A node such as a PC that can only send and receive information for its own use. It cannot route and forward information to another node.

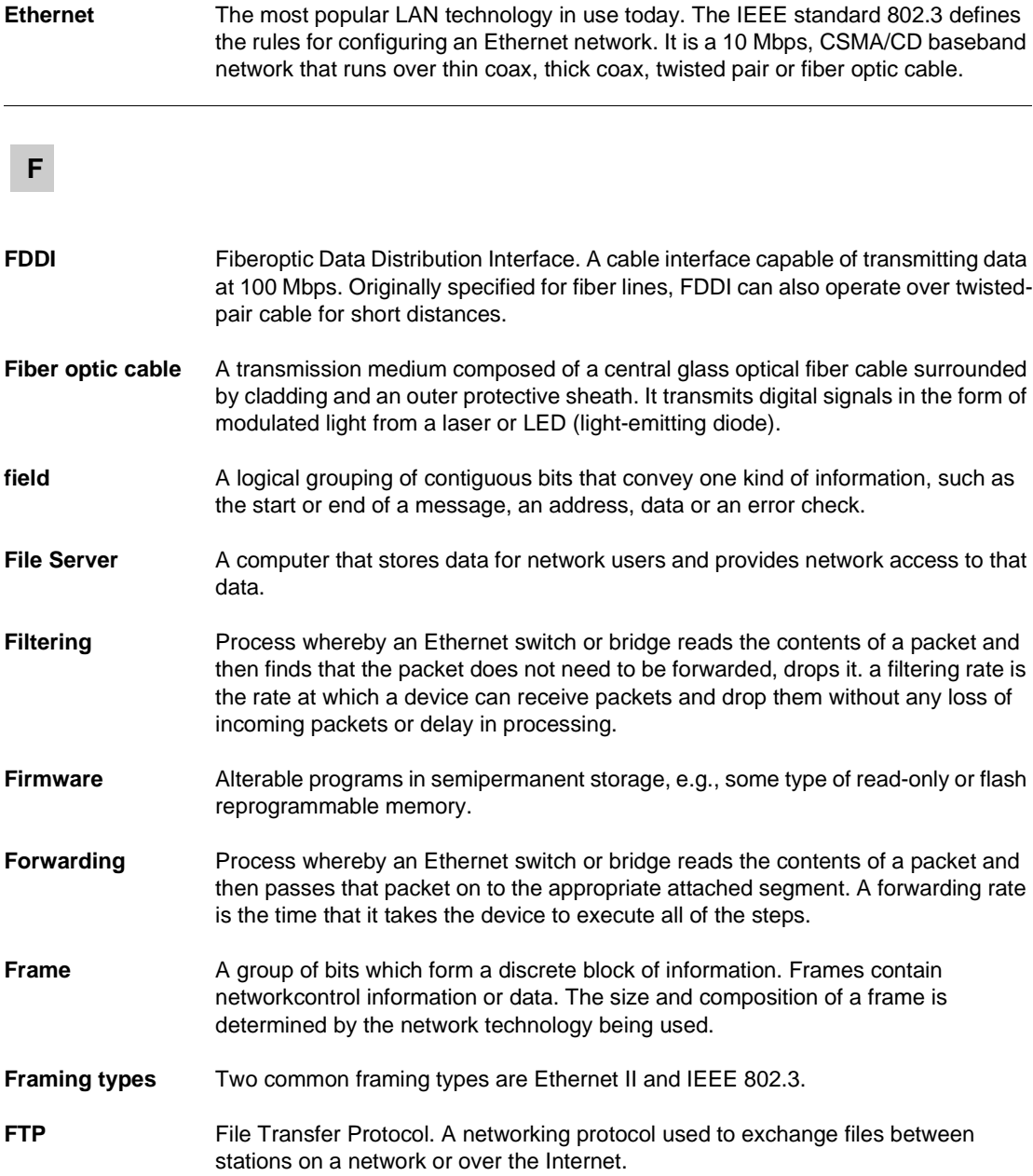

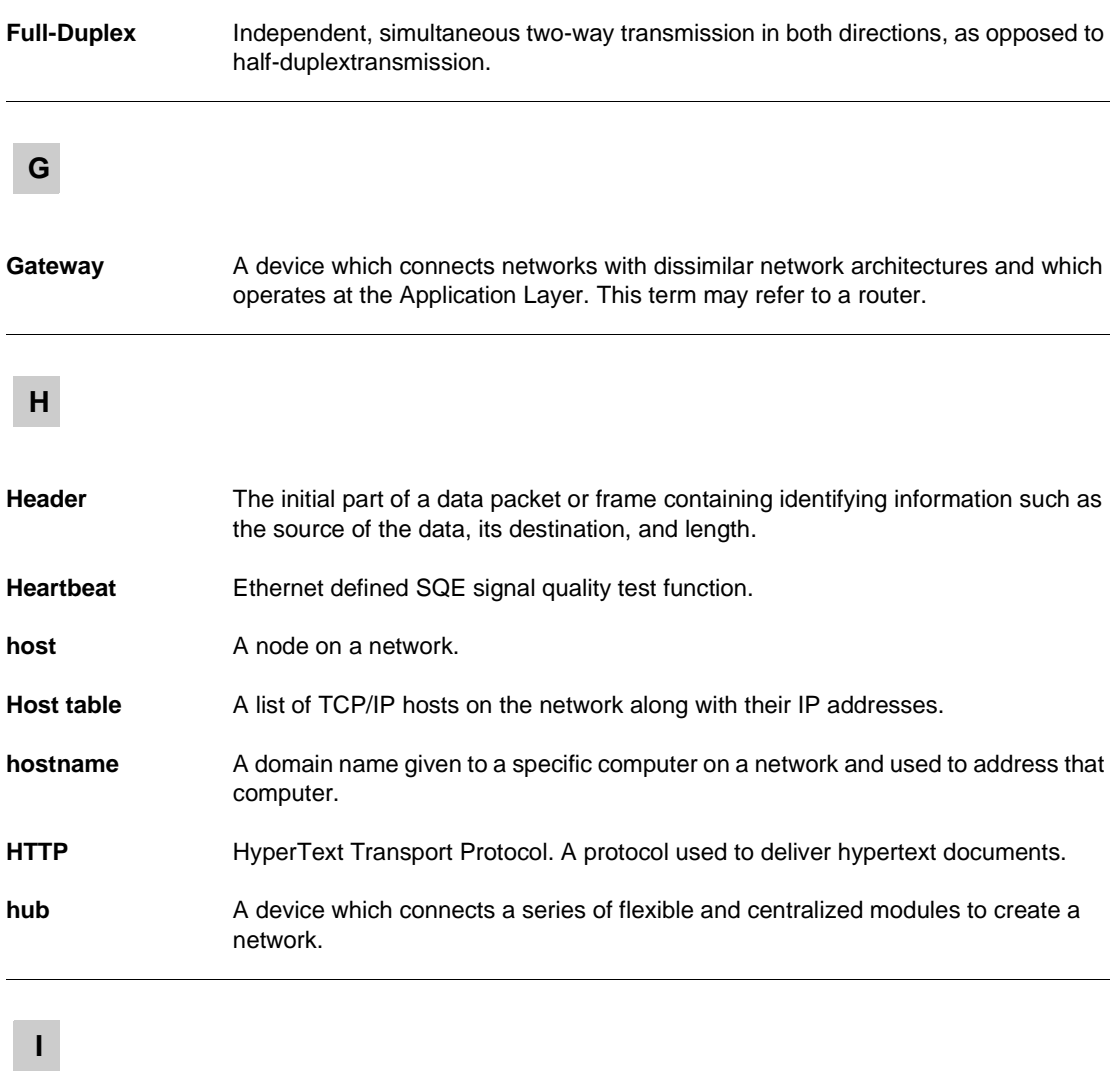

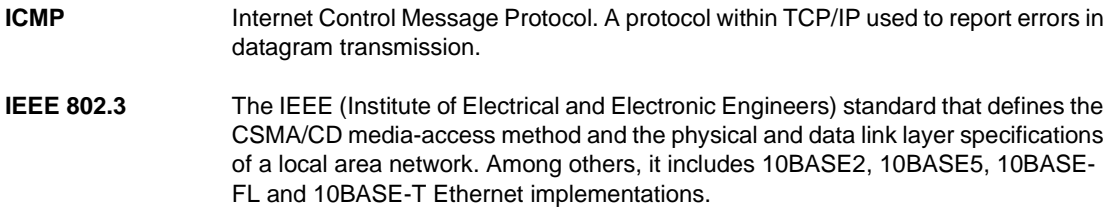
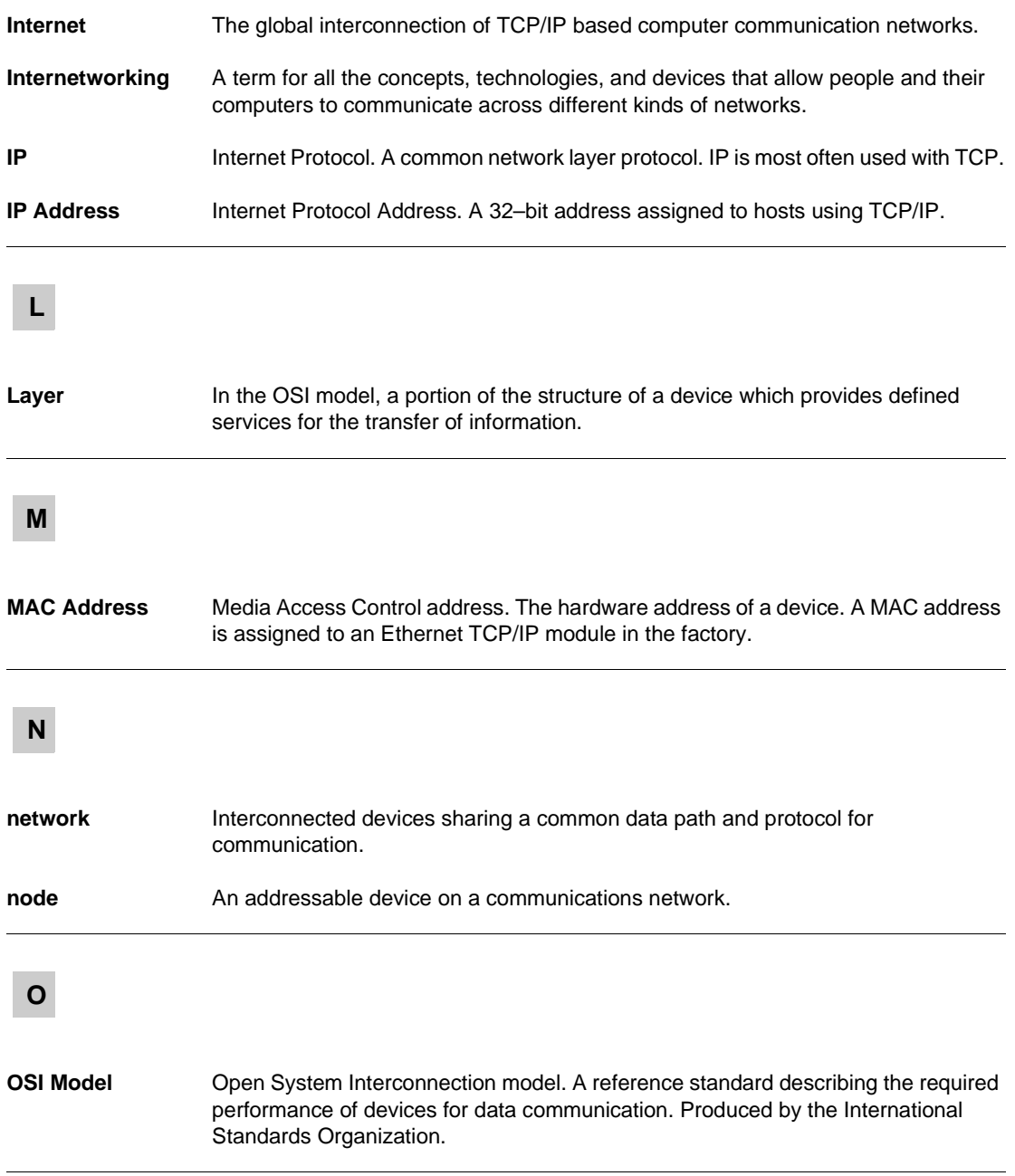

#### **P**

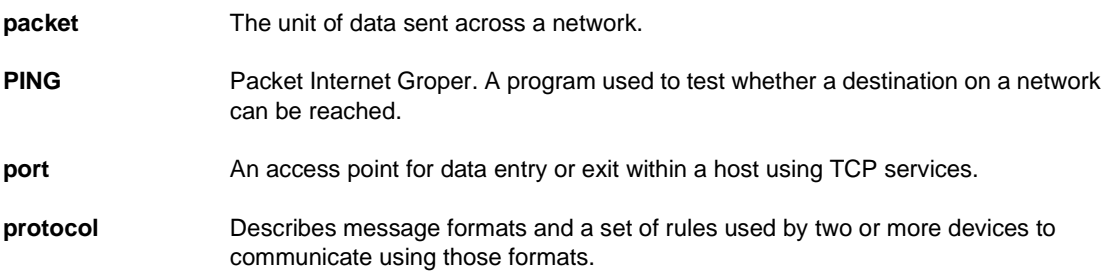

#### **R**

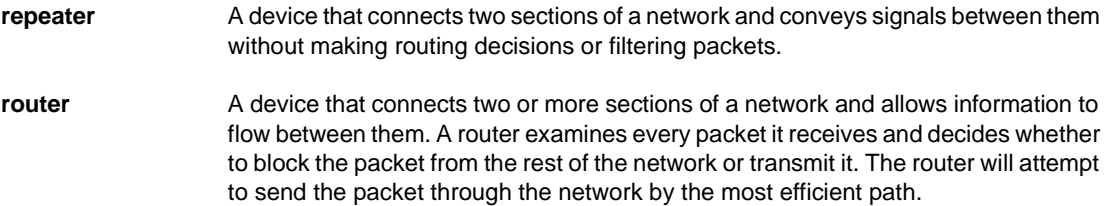

# **S**

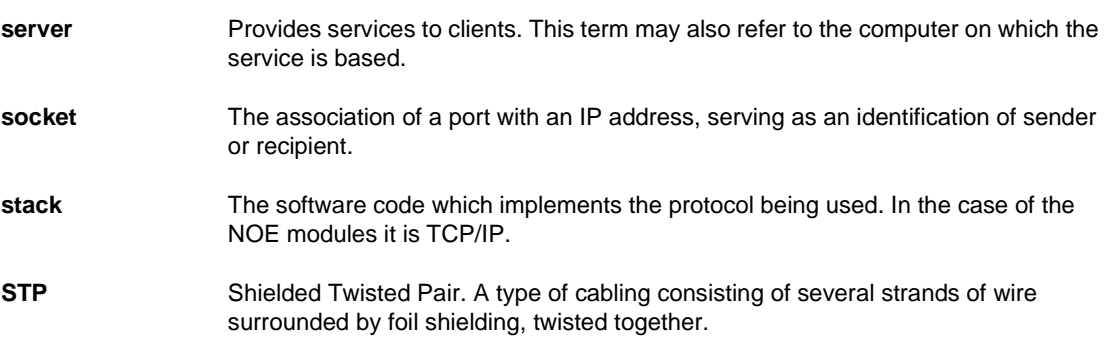

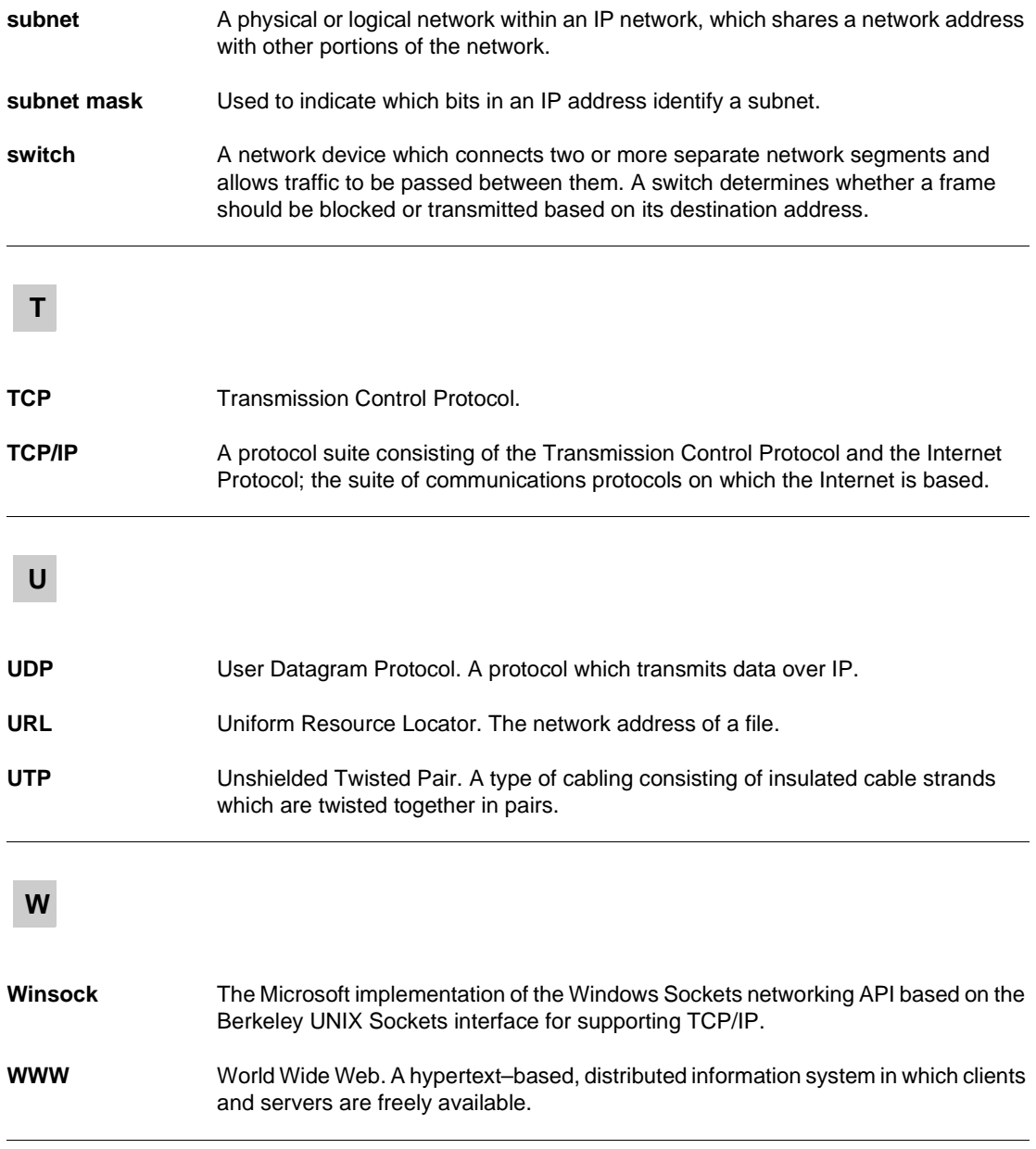

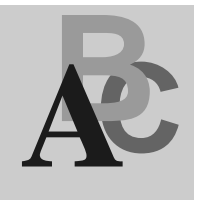

## **Index**

## **A**

advanced Modbus protocol settings [allow Modbus broadcasts, 57](#page-56-0) [character timeout, 58](#page-57-0) [close idle TCP sockets after, 60](#page-59-0) [disable Modbus TCP pipeline, 57](#page-56-1) [Master device, 56](#page-55-0) [MB/TCP 0x0B/0x0A exception](#page-56-2)  responses, 57 [message timeout, 58](#page-57-1) [Slave address, 56](#page-55-1) [Slave device, 56](#page-55-2) [Agency approvals, 17](#page-16-0) [ARP, 42](#page-41-0) [AutoIP, 42](#page-41-0)

## **B**

Bridge. See [Modbus to Ethernet Bridge](#page-9-0) Bridge specifications [Agency approvals, 17](#page-16-0) [environmental, 16](#page-15-0) [Ethernet interface, 16](#page-15-1) [packaging, 17](#page-16-1) [power, 16](#page-15-2) [serail interface, 17](#page-16-2)

## **C**

[cables and devices, 31](#page-30-0) [Concept, version 2.1 or higher, 64](#page-63-0) configuration [changing parameters, 49](#page-48-0) [check list, 44](#page-43-0) [commands, 50](#page-49-0) [Ethernet and serial port parameters, 44](#page-43-1) [options, 49](#page-48-1) configuration menu [example, 48](#page-47-0) [option 1 \(network IP settings\), 51](#page-50-0) [option 2 \(serial mode setting\), 54](#page-53-0) [option 3 \(modem control settings\), 55](#page-54-0) [option 4 \(advanced Modbus protocol](#page-55-3)  settings), 56 [option 5 \(unit ID to IP address mapping](#page-58-0)  table), 59 connecting [by Telnet \(IP address assigned\), 47](#page-46-0) [by Telnet \(IP address not assigned\), 46](#page-45-0) [Ethernet cable, 40](#page-39-0) [RS-232 port, 45](#page-44-0) [serial cable, 29](#page-28-0)

## **D**

[DB to RJ45 adapter kit, 35](#page-34-0) DHCP [description, 41](#page-40-0) DHCP naming [naming methods, 42](#page-41-1)

[environmental specifications, 16](#page-15-0) [Ethernet address label, 24](#page-23-0) Ethernet cable [connecting, 40](#page-39-0) [description, 40](#page-39-1) [illustration, 40](#page-39-0) [Ethernet interface specifications, 16](#page-15-1)

# **F**

[front panel layout, 14](#page-13-0)

# **G**

[Gateway IP address, 51](#page-50-1)

# **I**

[IP address, 51](#page-50-2) [IP address, assigning, 41](#page-40-1)

## **L**

LEDs [description, 18](#page-17-0) [diagram, 18](#page-17-1) [errors, 18](#page-17-2)

## **M**

mapping [for Modbus Master device, 12](#page-11-0) [for Modbus Slave device, 12](#page-11-1) [message routing events, 13](#page-12-0) Mobus Slave device [mapping, 12](#page-11-1) [Modbus cable pinouts, 34](#page-33-0) Modbus Master device [mapping, 12](#page-11-0) Modbus port. See [RJ45 port](#page-28-0)

Examples the method of state of the state of the state of the state of the state of the state of the state of the state of the state of the state of the state of the state of the state of the state of the state of the stat Modbus to Ethernet Bridge [applications, 10](#page-9-0) [cables and devices, 31](#page-30-0) [conecting serial cables, 37](#page-36-0) [configuration check list, 44](#page-43-0) [description, 10](#page-9-1) [dimensions, 19](#page-18-0) [Ethernet address, 24](#page-23-0) [forcing into configuration mode, 45](#page-44-1) [installation, 11](#page-10-0) [LEDs, 18](#page-17-3) [mounting, 25](#page-24-0) [power wiring, 26](#page-25-0) [using Modbus Slave address, 64](#page-63-1) modem control settings [example, 55](#page-54-1) [RTS/CTS model, 55](#page-54-2) [mounting the Bridge, 25](#page-24-0)

## **N**

[Netmask, 53](#page-52-0)

#### **P**

[packaging specifications, 17](#page-16-1) [power requirements, 20](#page-19-0) [power specifications, 16](#page-15-2) [power supply, diagram, 20](#page-19-0) power wiring [description, 26](#page-25-0) [diagram, 26](#page-25-0) [ProWORX 32, version 1.0 or higher, 64](#page-63-0) [ProWORX NxT, version 2.2 or higher, 64](#page-63-0)

#### **R**

[reset switch, 21](#page-20-0) RJ-45 Ethernet connector [diagram, 39](#page-38-0) [signals, 39](#page-38-1) [RJ45 port](#page-41-1) [connecting, 29](#page-28-0) [illustration, 29](#page-28-0) [RJ-45 serial connector, 28](#page-27-0) [RS-232 port, connecting, 45](#page-44-0) RTS/CTS model [customizing, 55](#page-54-2) [example, 55](#page-54-1)

## **S**

screw-terminal connectors [functions, 36](#page-35-0) [serial cable wiring, 37](#page-36-0) [serial interface specifications, 17](#page-16-2) serial mode setting [attached device, 54](#page-53-1) [entering serial parameters, 54](#page-53-2) [example, 54](#page-53-0) [interface type, 54](#page-53-3) [serial protocol, 54](#page-53-4) serial port. See [RJ45 port](#page-28-0) serial port switch [illustration, 27](#page-26-0) [setting, 27](#page-26-1) setting [Gateway IP address, 51](#page-50-1) [IP address, 51](#page-50-2) [Netmask, 53](#page-52-0) [serial mode, 54](#page-53-0) [serial port switch, 27](#page-26-1) [software \(other\), using, 66](#page-65-0) [specifications Bridge specifications, 16](#page-15-2)

## **T**

[Telnet configuration password, changing, 53](#page-52-1) [Telnet host requirement, 46,](#page-45-1) [47](#page-46-1)

# **U**

unit ID to IP address mapping table [description, 59](#page-58-1) [entering new address mapping, 60](#page-59-1) [examples, 60](#page-59-2)

wiring [serial cable illustration, 37](#page-36-0)